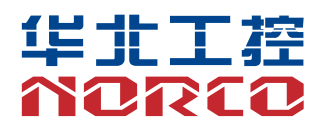

# EMB-2510

Ver: 2.0

# 用户手册 **USER'Manual**

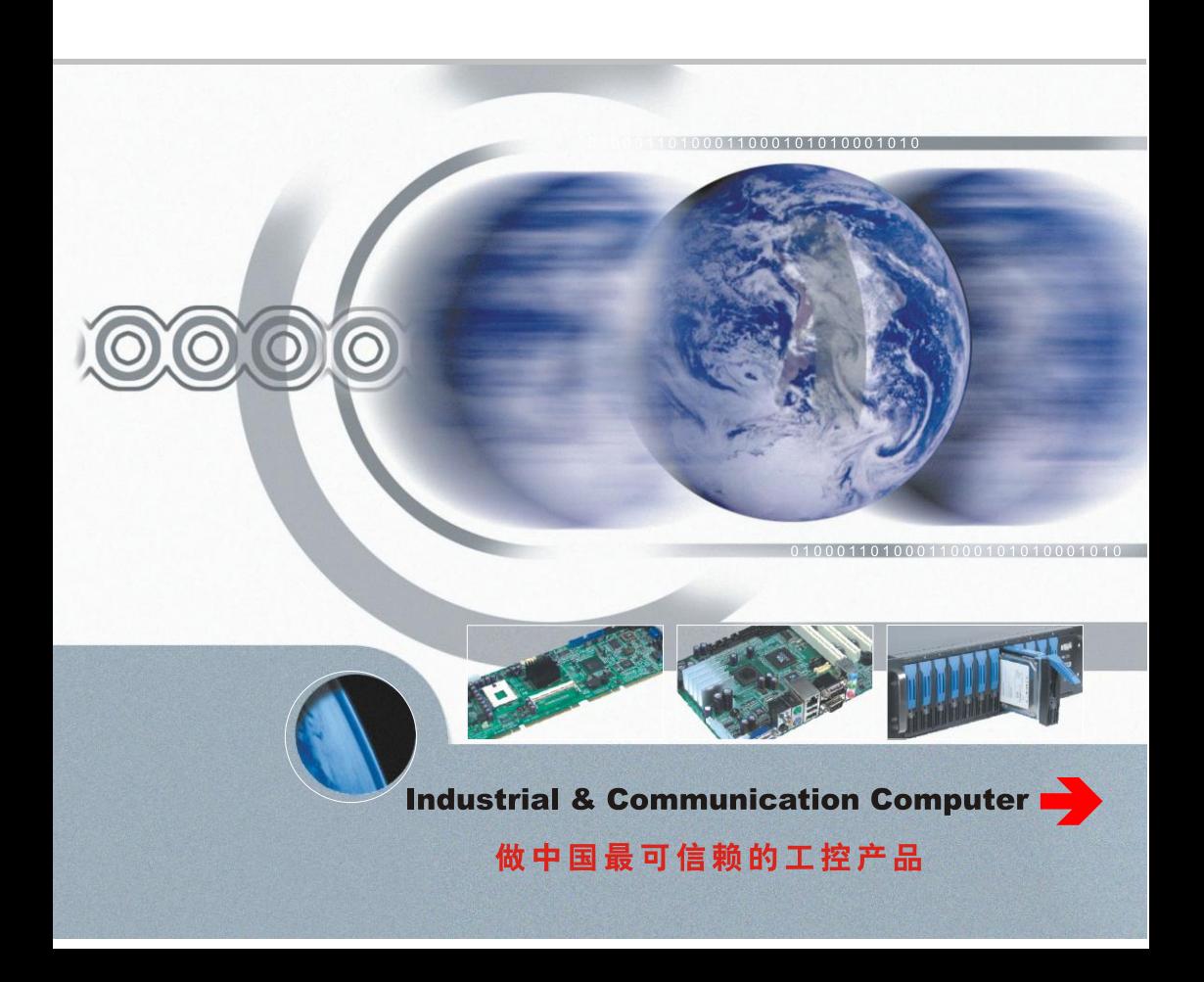

# EMB-2510

Ver:2.0

深圳华北工控股份有限公司:0755-27331166

北京公司:010-82671166

- 上海公司:021-61212081
- 成都公司:028-85259319
- 沈阳公司:024-23960846
- 西安公司:029-88338386
- 南京公司:025-58015489
- 武汉公司:027-87858983
- 天津公司:022-23727100
- 新加坡公司: 65-68530809
- 荷兰公司:31-040-2668554

# Declaration of conformity

# $\epsilon$

# **Shenzhen NORCO Intelligent Technology Co.,Ltd.**

# declares that the product

(reference to the specification under which conformity is declared in accordance with 89/336 EEC-EMC Directive)

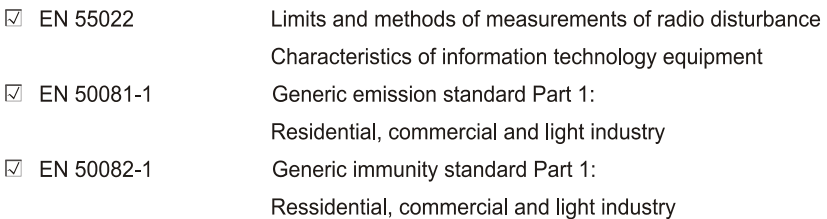

# **European Representative:**

 $\overline{\mathcal{O}}$ 

Printed Name: Anders Cheung Position/Title: President

Signature:

# Declaration of conformity

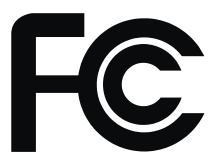

Trade Name: Shenzhen NORCO Intelligent Technology Co., Ltd. Model Name: EMB-2510 Responsible Party: Shenzhen NORCO Intelligent Technology Co.,Ltd. Equipment Classification: FCC Class B Subassembly Type of Product: EMB-2510 Digital Signage Special Board Manufacturer: Shenzhen NORCO Intelligent Technology Co.,Ltd.

# **Supplementary Information:**

This device complies with Part 15 of the FCC Rules. Operation is subject to the following two conditions (1) this device may not cause harmful interference, and (2) this device must accept any interference received, including interference that may cause undesired operation.

 $\sqrt{2}$ dund $\sqrt{2}$ 

Signature:

Date: 2019

# 声 明

除列明随产品配置的配件外,本手册包含的内容并不代表本公司的承诺, 本公司保留对此手册更改的权利,且不另行通知。对于任何因安装、使用不 当而导致的直接、间接、有意或无意的损坏及隐患概不负责。

订购产品前,请向经销商详细了解产品性能是否符合您的需求。NORCO 是深圳华北工控股份有限公司的注册商标。本手册所涉及到的其他商标,其 所有权为相应的产品厂家所拥有。

本手册内容受版权保护,版权所有。未经许可,不得以机械的、电子的 或其它任何方式进行复制。

# 温馨提示

1.产品使用前,务必仔细阅读产品说明书。

2.对未准备安装的板卡,应将其保存在防静电保护袋中。

3.在从包装袋中拿板卡前,应将手先置于接地金属物体上一会儿,以释放身体及手中的静电。

4. 在拿板卡时, 需佩戴静电保护手套, 并且应该养成只触及其边缘部分的习惯。

5.主板与电源连接时,请确认电源电压。

6. 为避免人体被电击或产品被损坏,在每次对主板、板卡进行拔插或重新配置时, 须先关闭交 流电源或将交流电源线从电源插座中拔掉。

7.在对板卡进行搬动前,先将交流电源线从电源插座中拔掉。

8.当您需连接或拔除任何设备前,须确定所有的电源线事先已被拔掉。

9.为避免频繁开关机对产品造成不必要的损伤,关机后,应至少等待 30 秒后再开机。

10. 设备在使用过程中出现异常情况, 请找专业人员处理。

11.此为 A 级产品,在生活环境中,该产品可能会造成无线电干扰。在这种情况下,可能需要用 户对其干扰采取切实可行的措施。

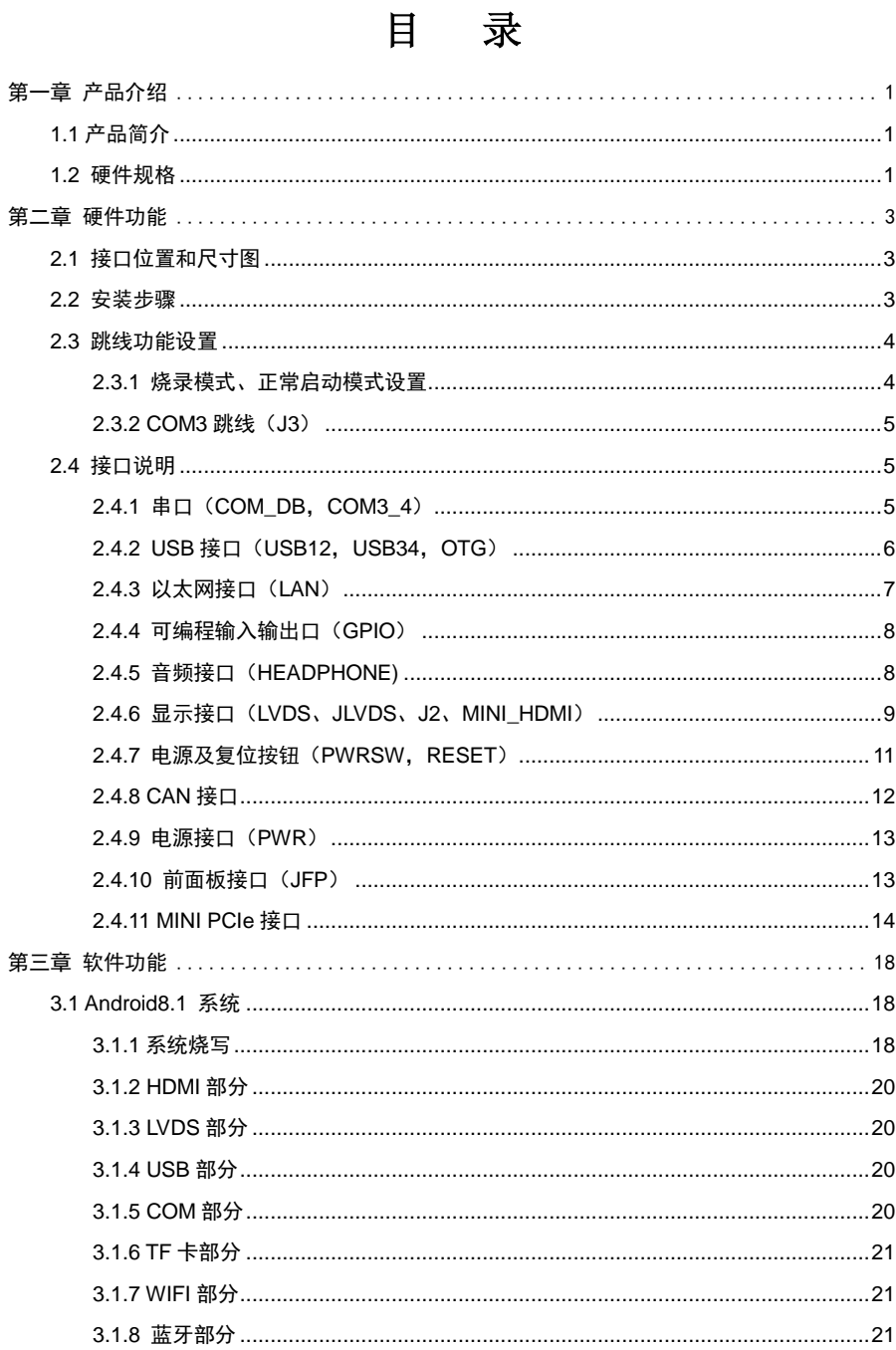

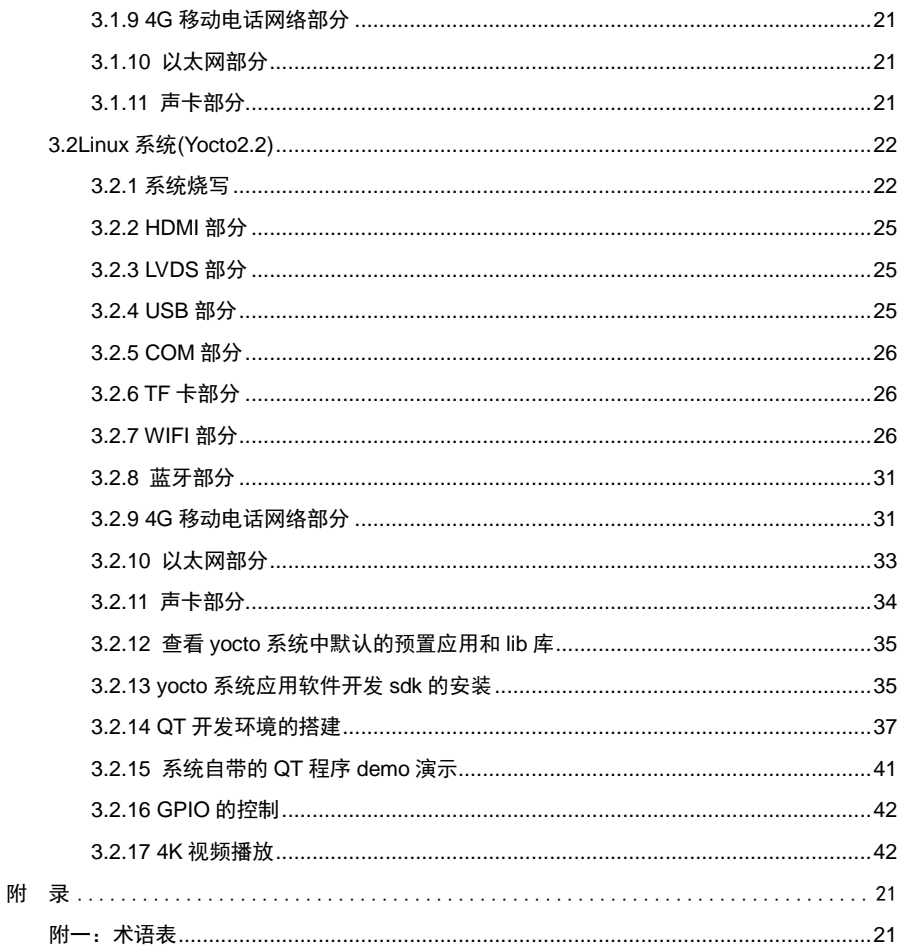

# 装箱清单

非常感谢您购买华北工控产品,在打开包装箱后请首先依据装箱清单检 查配件,若发现物件有所损坏、或是有任何配件短缺的情况,请尽快与您的 经销商联络。

■ EMB-2510 主板

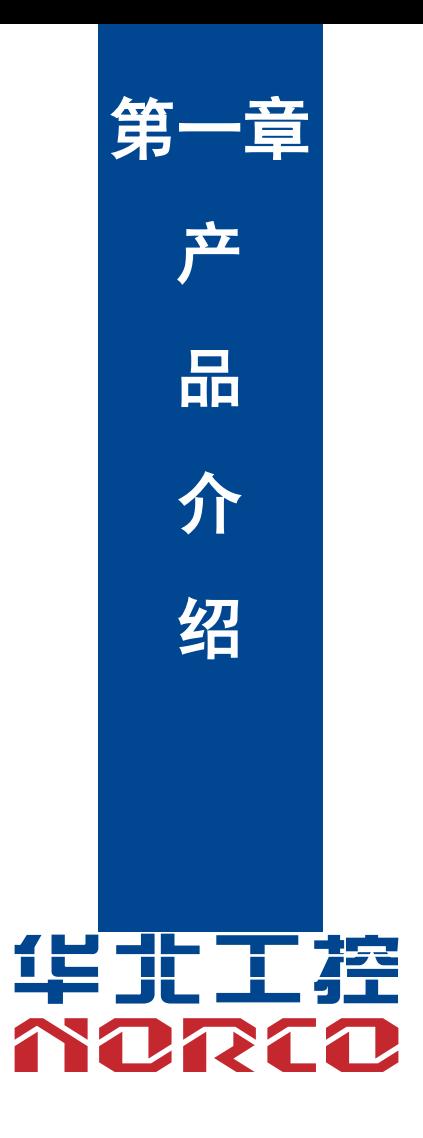

# 第一章 产品介绍

# <span id="page-10-1"></span><span id="page-10-0"></span>**1.1** 产品简介

 EMB-2510 主板采用 Freescale 基于 ARM Cortex™-A53 架构的高扩展性多核系列应用处 理器,不仅具有超强的图形处理能力、1080P 高清播放以及应用计算能力。同时拥有极低的功耗, 并且扩展接口丰富。该板卡支持 1 个 2 x 15PINLVDS 接口、1 个 mini HDMI 接口,支持独立两 显示功能;1 个千兆网卡、3 个 COM、5 个 USB、1 个 MINI PCIe 插槽,1 个 SIM 卡槽,1 个 MIPI CSI 接口, 1 个 2.00mm 2 x 3PIN JFP 接口, 1 个 2 x 3PINGPIO 接口。

 本产品兼具了稳定可靠的工业级产品性能和智能化数字多媒体播放器的优势,可广泛为数字 标牌、汽车、数字控制、交互式客户端、媒体播放、广告、LCD 大屏、交通控制、信息系统、金 融设备等众多领域提供解决方案。

# <span id="page-10-2"></span>**1.2** 硬件规格

#### 尺寸

●尺寸:105mmX80mm

#### 处理器

●CPU: IMX8M, 4 核(四核 A53 1.5GHz + MCU M4)

#### 系统内存

●板载内存: ON BOARD 内存,支持 LPDDR4,最大容量 Up to 4G Bytes,默认 3GB

#### 显示

●显示接口: LVDS, HDMI

●LVDS:1 x LVDS 接口,支持分辨率 1920x1200@60HZ

●HDMI:1 x HDMI 接口,支持分辨率 4Kx2K @60Hz

#### 以太网

●网络控制器: RGMII 接口 PHY 芯片,型号:AR8033

●速率: 100/1000Mbps

#### 存储

●TF : 1 x TF 卡座, 最大支持 64G

#### **AUDIO**

●采用 SGTL5000 音频控制芯片

●提供 2xMic, 1xLINE\_OUT

#### **I/O**

●串口: 提供 3 个串口; COM3 支持 RS232/RS485; COM2/4 支持 RS232

●USB:提供 5 个 USB 接口;其中 2 个 USB3.0 和 2 个 USB2.0,1 个 OTG 接口;提供 ESD 保护

#### 扩展接口:

●提供 1 个 MINI PCIe 插槽;支持 Mini-PCIE/3G/4G /无线网卡可选 ●提供 1 个 SIM 卡槽;支持 3G/4G 模块 ●提供 1 个 MIPI\_CSI 接口; 支持 MIPI CAMERA ●提供 1 个 2.00mm 1x2PIN JFP 接口 ●提供 1 个 2x3PIN GPIO 接口; 含 4 路 GPIO 或 1 路 SPI

#### 电源支持

●支持单电源+12V 供电, 支持硬件及软件来电自启动功能

#### 看门狗

●支持硬件复位功能

#### 操作环境

- ●运行温度:-20℃~+60℃
- ●储存温度:-40℃~+85℃,无凝露

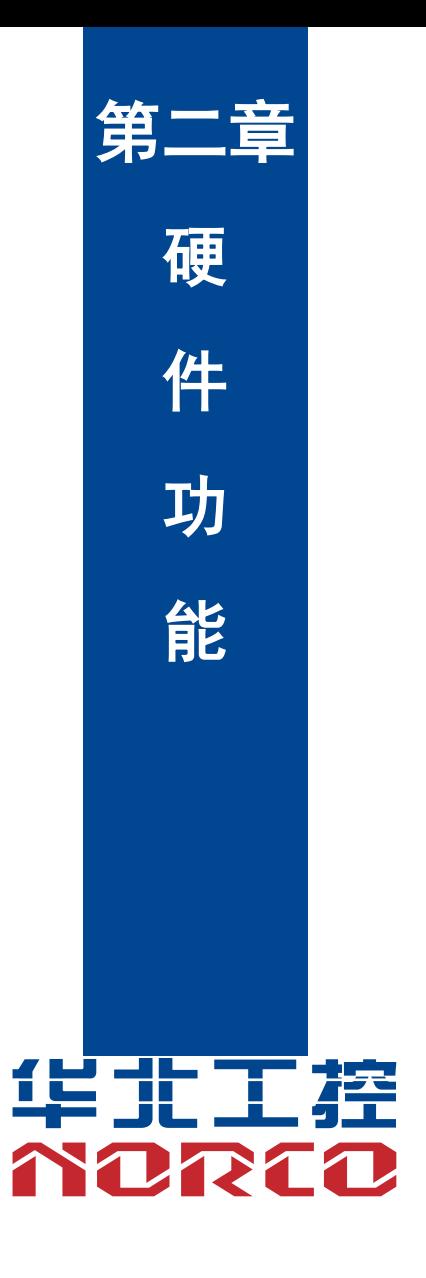

# 第二章 硬件功能

# <span id="page-13-1"></span><span id="page-13-0"></span>**2.1** 接口位置和尺寸图

下图为 EMB-2510 的正面接口位置和尺寸图。在安装设备的过程中必须小心,对于有些部件, 如果安装不正确,它将不能正常工作。

#### 注意:操作时,请戴上静电手套,因为静电有可能会损坏部件。

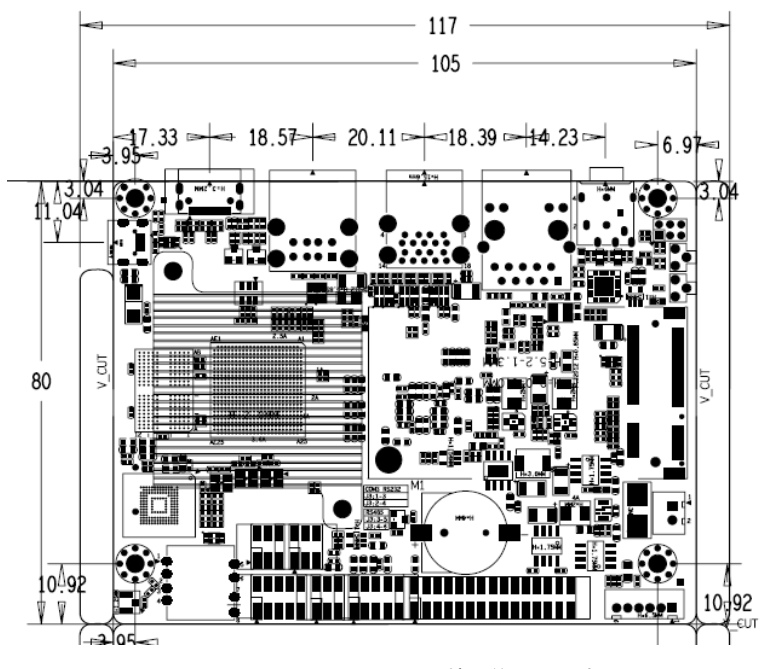

EMB-2510 V2.0 接口位置和尺寸图

# <span id="page-13-2"></span>**2.2** 安装步骤

请依照下列步骤组装您的电脑:

- 1.参照用户手册将 EMB-2510 上所有 Jumper(跳线帽)调整正确。
- 2.安装其他扩展卡。

3.连接所有信号线、电缆、面板控制线路以及电源供应器。

# $\overbrace{1}$  本主板关键元器件都是集成电路,而这些元件很容易因为遭受静电的影响而损坏。因此, 请在正式安装主板之前,请先做好以下的准备:

- 1.拿主板时手握板边,尽可能不触及元器件和插头插座的引脚。
- 2. 接触集成电路元件 (如 CPU、RAM 等)时,最好戴上防静电手环/手套。
- 3.在集成电路元件未安装前,需将元件放在防静电垫或防静电袋内。
- 4.在确认电源的开关处于断开位置后,再插上电源插头。

#### 安装计算机配件之前

遵循以下安全原则有助于防止您的计算机受到潜在的损害并有助于确保您的人身安全。

- 1.请确保您的计算机并未连接电源。
- 2. 接触集成电路元件(如 RAM 等)时, 最好戴上防静电手环/手套。

# <span id="page-14-0"></span>**2.3** 跳线功能设置

在进行硬件设备安装之前请根据下表按照您的需要对相应的跳线进行设置。

**提示:**如何识别跳线、接口的第 1 针脚,观察插头插座旁边的文字标记,会用"1"或加粗 的线条或三角符号表示;看看背面的焊盘,方型焊盘为第 1 针脚;所有跳线的针脚 1 旁都有 1 个 白色箭头。

#### <span id="page-14-1"></span>**2.3.1** 烧录模式、正常启动模式设置

默认为正常启动模式,选择烧录模式,通过 OTG 插入后短接 JFP 的 3-4Pin 来选择进入烧 录模式。

# <span id="page-15-0"></span>**2.3.2 COM3** 跳线(**J3**)

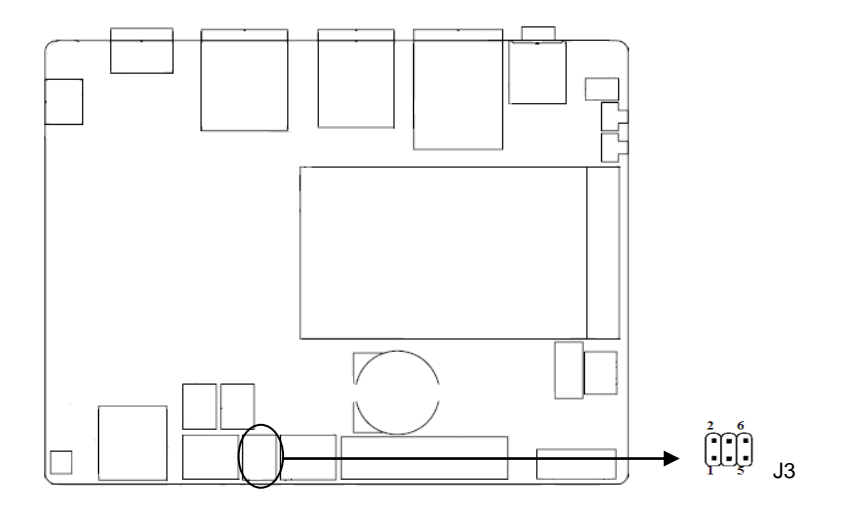

#### **J3**:

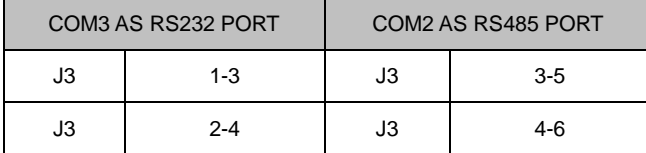

# <span id="page-15-1"></span>**2.4** 接口说明

 $\sqrt{\hat{\mathbf{A}}}$ 连接外部连接器时请先认真阅读本手册,以免对主板造成损坏!

# <span id="page-15-2"></span>**2.4.1** 串口(**COM\_DB**,**COM3\_4**)

EMB\_2510 主板提供 3 个串口, COM3 支持 RS232/RS485; COM2/4 支持 RS232。

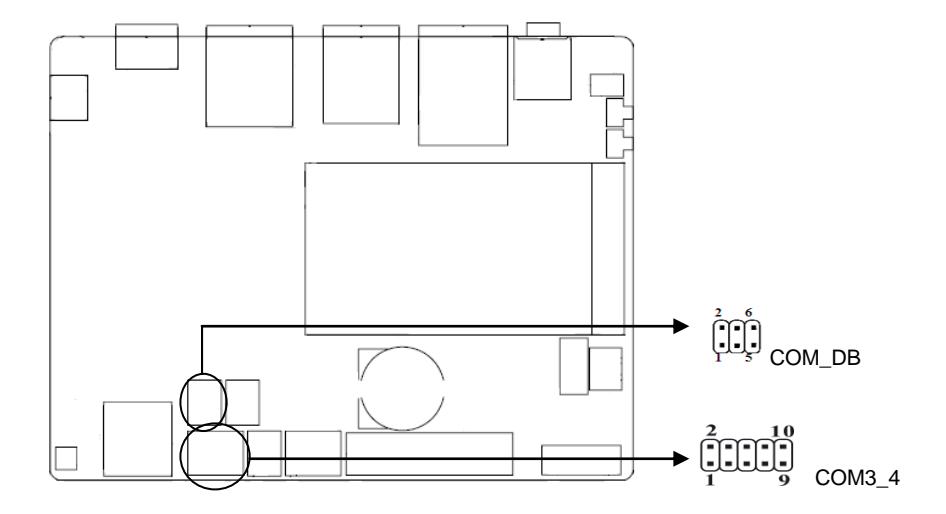

## **COM\_DB**:

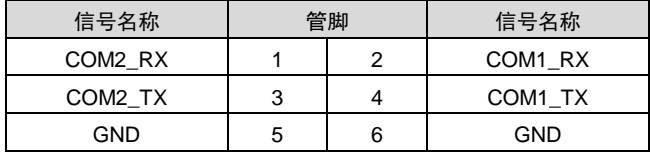

#### **COM3\_4**:

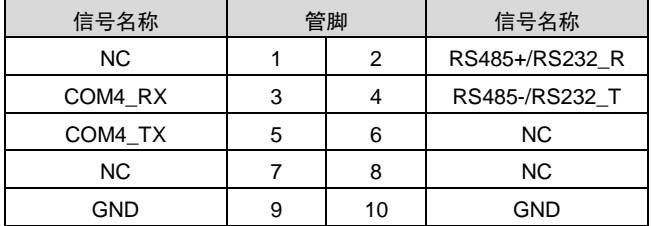

# <span id="page-16-0"></span>**2.4.2 USB** 接口(**USB12**,**USB34**,**OTG**)

EMB-2510 主板提供 5 个 USB 接口;其中 2 个 USB3.0 和 2 个 USB2.0,1 个 OTG 接口。

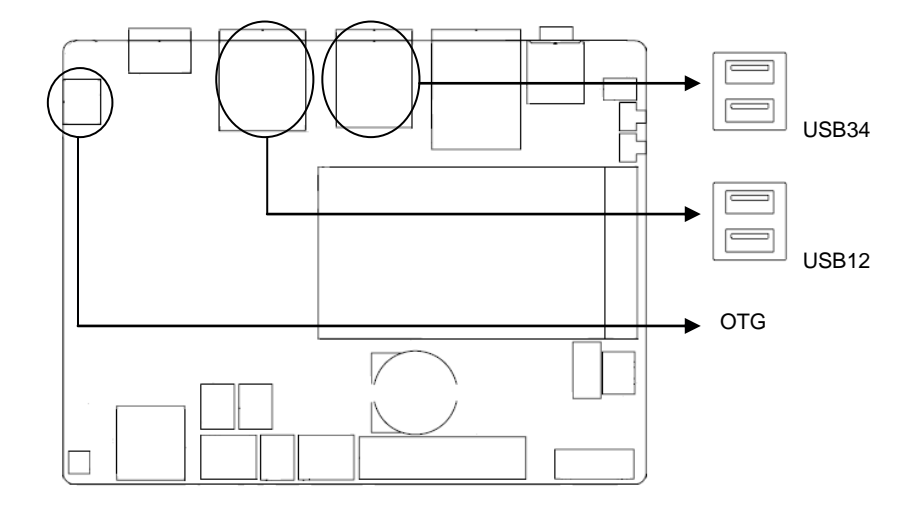

# <span id="page-17-0"></span>**2.4.3** 以太网接口(**LAN**)

EMB-2510 主板提供一路 1000Mbps 自适应以太网接口;黄色的表示数据传输状态,绿色 的表示网络连接状态。

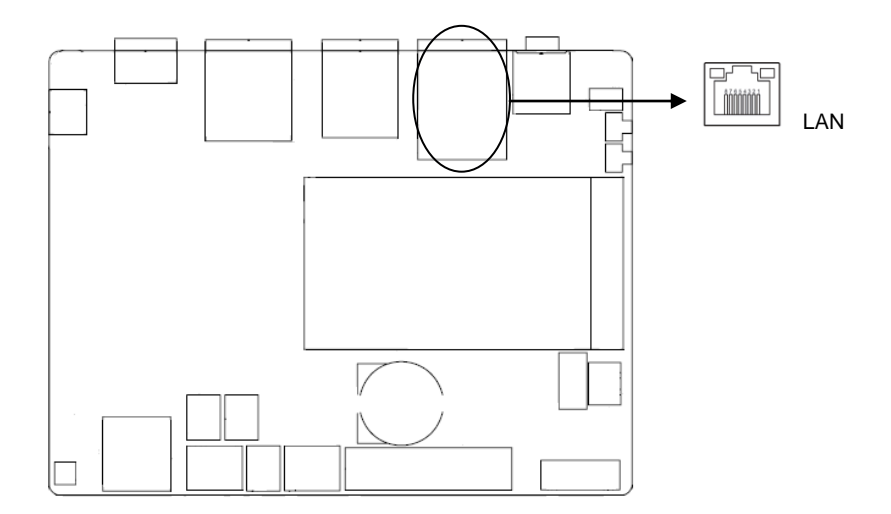

# **RJ45 LAN LED** 状态描述:

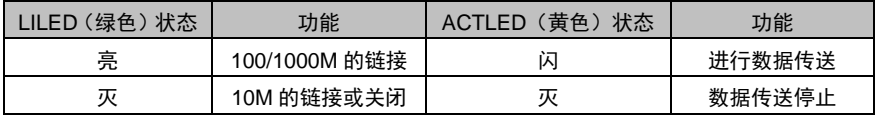

# <span id="page-18-0"></span>**2.4.4** 可编程输入输出口(**GPIO**)

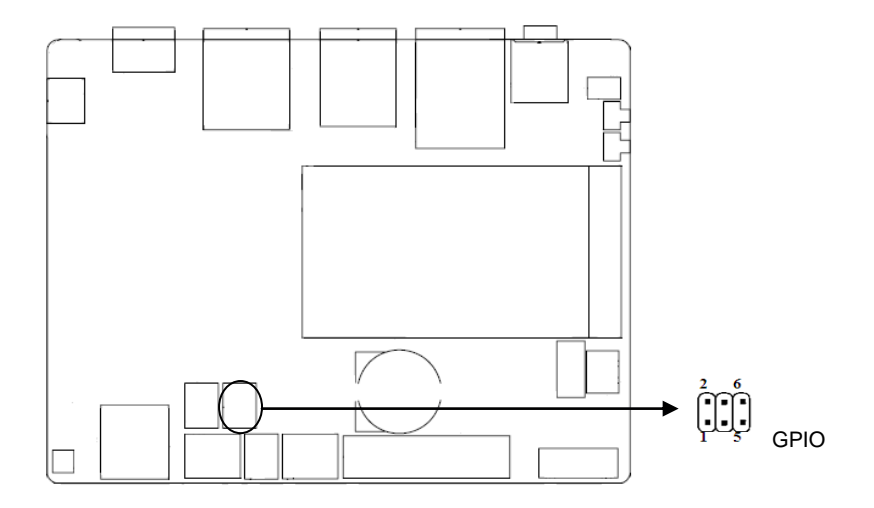

# **GPIO**:

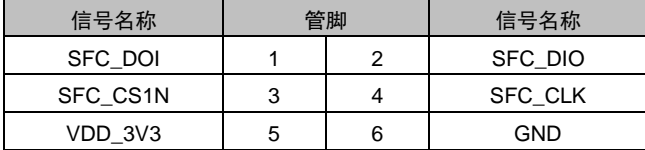

# <span id="page-18-1"></span>**2.4.5** 音频接口(**HEADPHONE)**

EMB-2510 主板提供 1 个音频接口。

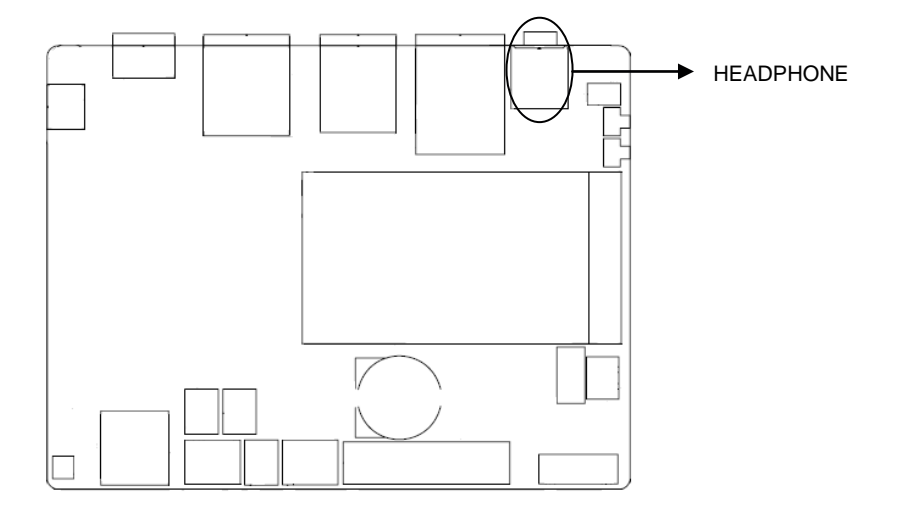

# <span id="page-19-0"></span>**2.4.6** 显示接口(**LVDS**、**JLVDS**、**J2**、**MINI\_HDMI**)

EMB-2510 主板提供 1 个 LVDS 插针接口,1 个 MINI\_HDMI 插针座子,LVDS 供电电压 可以通过 J12 选择。

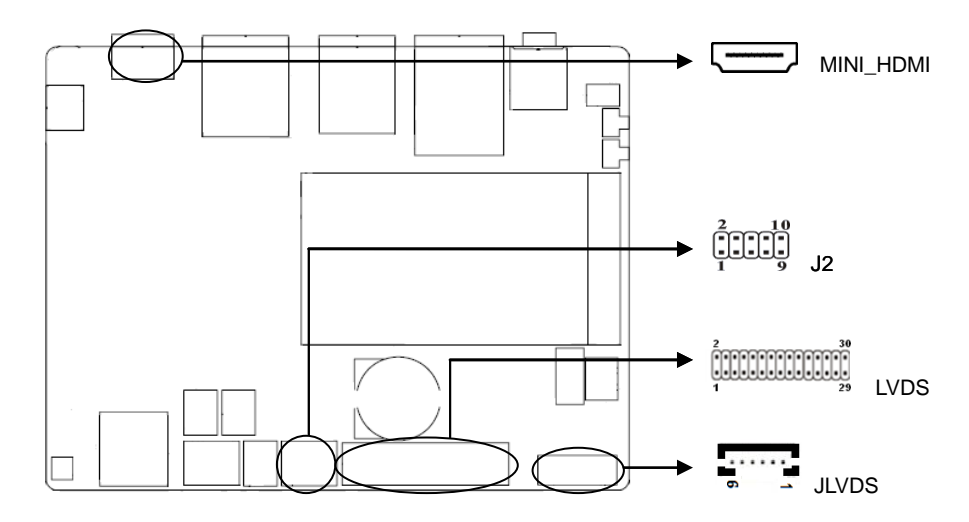

#### **LVDS**:

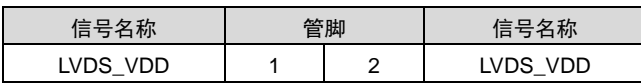

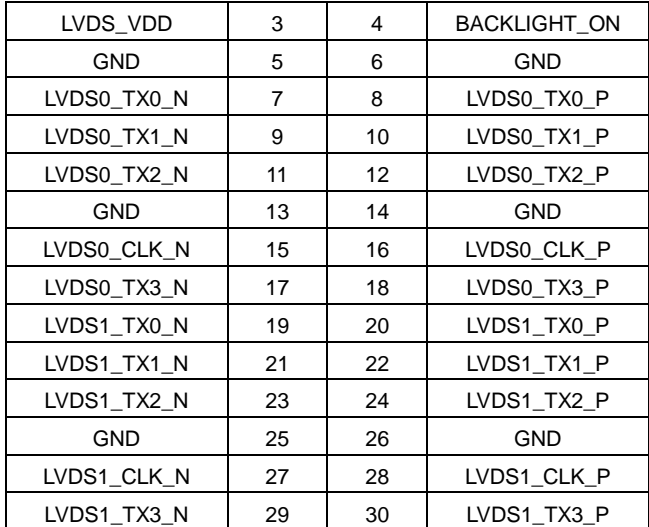

# **JLVDS**:

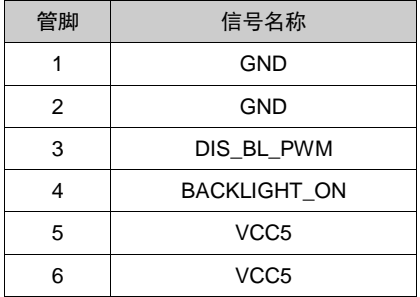

**J12**:

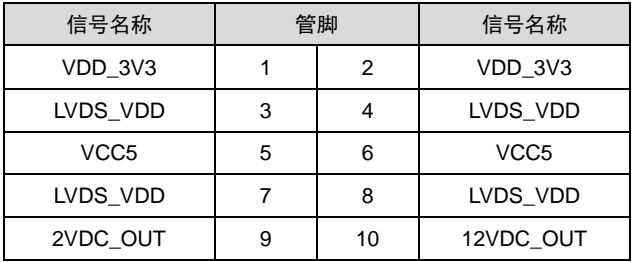

**HDMI**:

# EMB-2510 用户手册

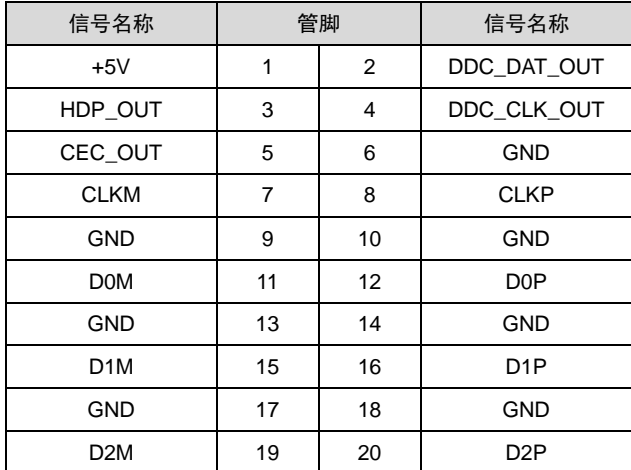

# <span id="page-21-0"></span>**2.4.7** 电源及复位按钮(**PWRSW**,**RESET**)

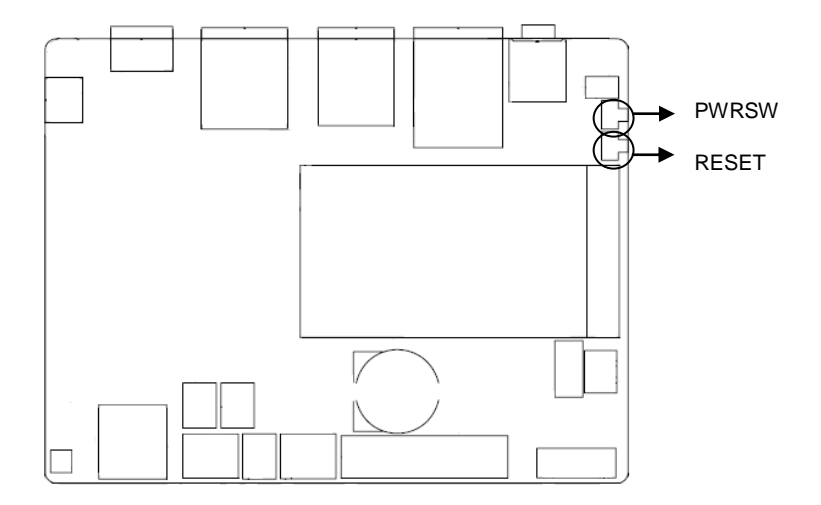

# <span id="page-22-0"></span>**2.4.8 CAN** 接口

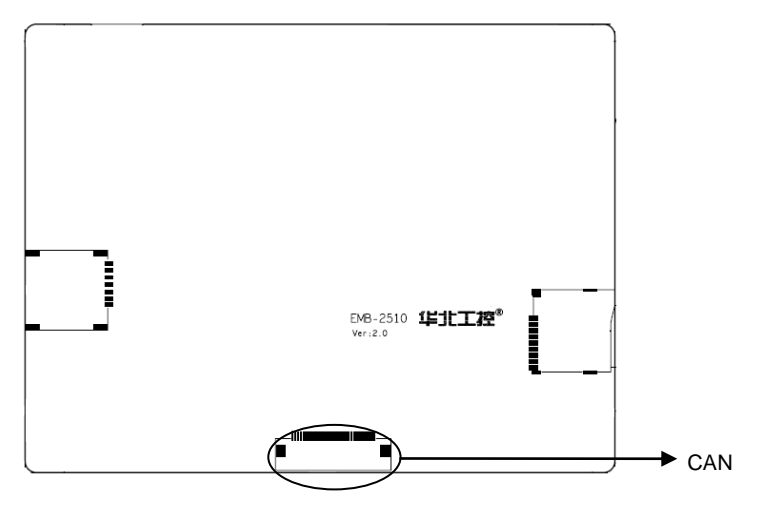

# **CAN**:

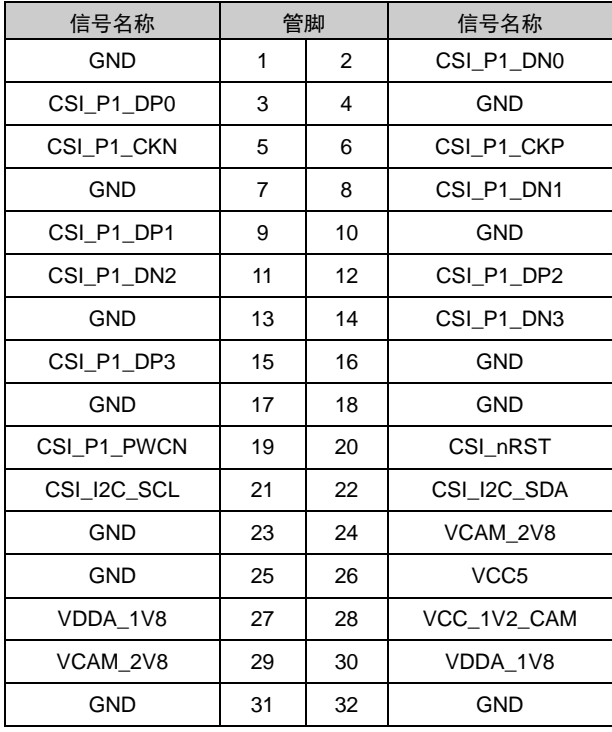

# <span id="page-23-0"></span>**2.4.9** 电源接口(**PWR**)

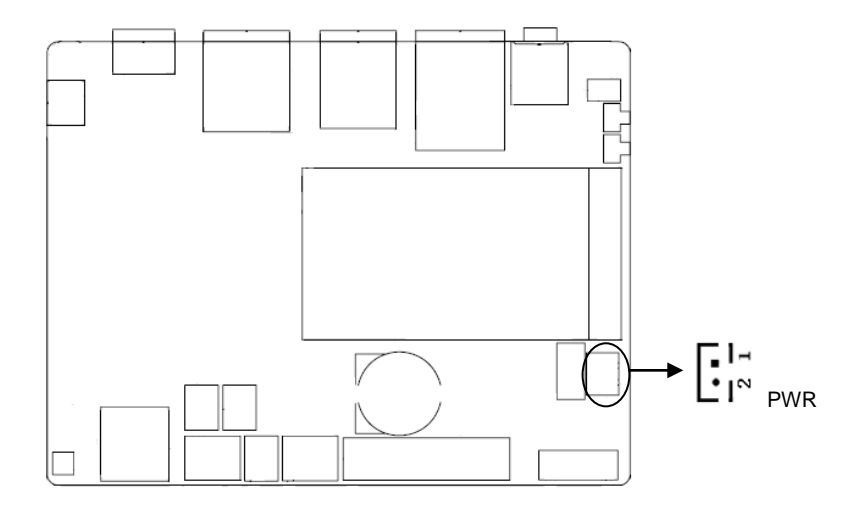

#### **PWR:**

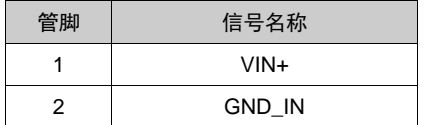

# <span id="page-23-1"></span>**2.4.10** 前面板接口(**JFP**)

JFP用于连接至机箱前面板上所设的功能按钮和指示灯。

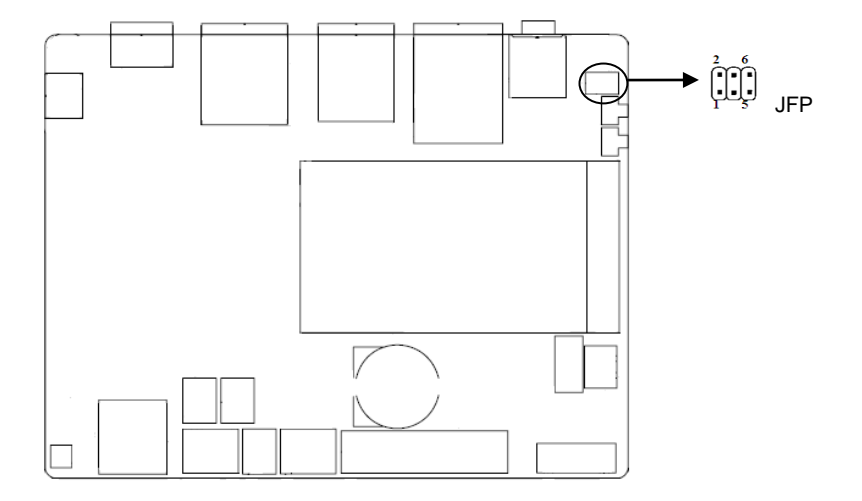

#### **JFP**:

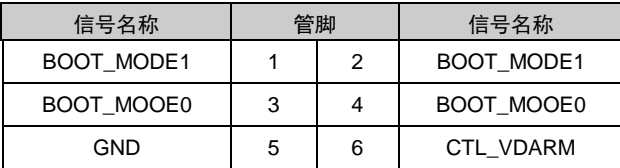

# <span id="page-24-0"></span>**2.4.11 MINI PCIe** 接口

主板提供 1 个 MINI PCIe 插槽 (图略), 用户可根据自身的需要来扩展 MINI PCIe 设备, 如 3G/4G 模块。

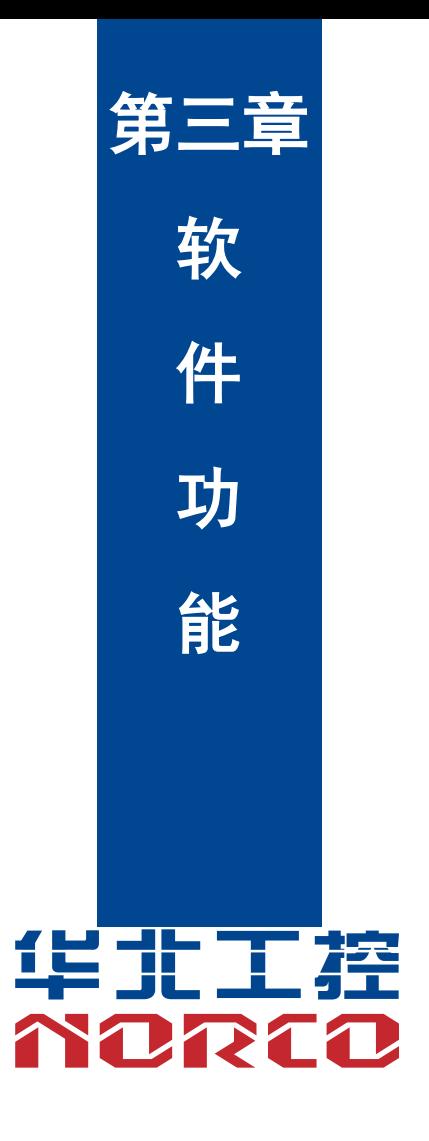

# 第三章 软件功能

# <span id="page-26-1"></span><span id="page-26-0"></span>**3.1 Android8.1** 系统

# <span id="page-26-2"></span>**3.1.1** 系统烧写

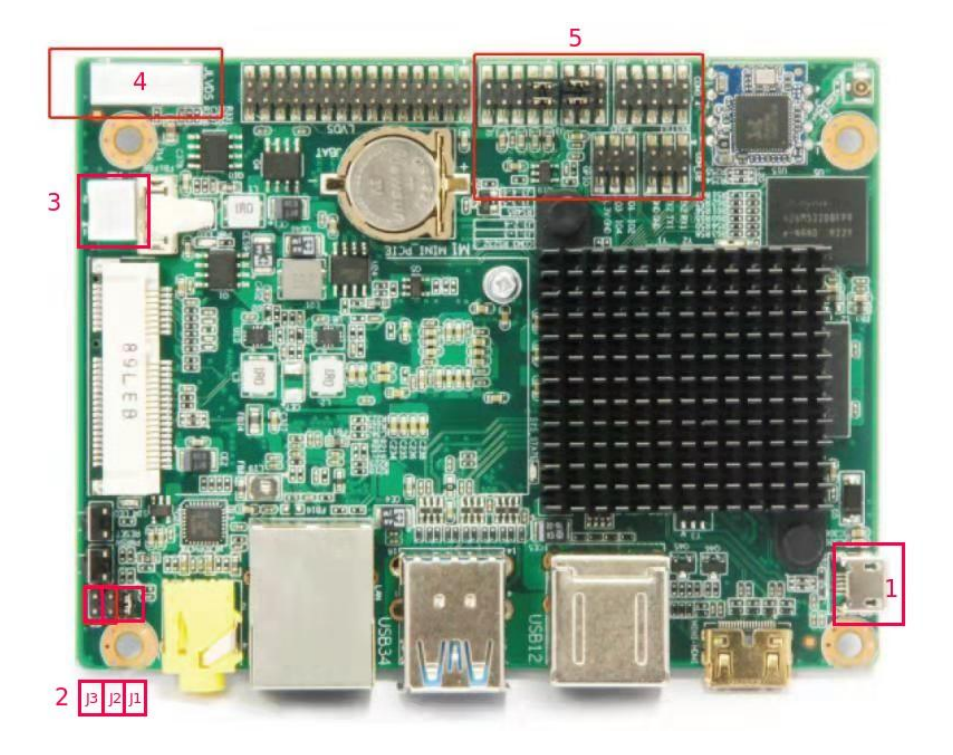

位置 1:OTG 口

位置 2:刷机跳冒座:正常启动时,将跳冒跳至 J1 上,如上图所示;刷机模式时,将跳冒跳到 J2 上.J1 位置不跳跳冒。

位置 3:12v 电源输入。

#### 系统烧写步骤:

a,主板处于断电状态下,将主板的 otg 和 Windows 主机连接起来,同时将上图中的"位置 2"处 的 J1 上的跳冒跳到 J2 上, 然后将主板通电。

b,从" http://norcord.com:8070/d/4d0eb88e0f964e44ab9b/ (密码:norcoarm)"网址下载最新的刷 机包,如, imx-android-oreo-20190222.zip。

c,解压刷机包,双击" imx8mq-emb2510-lpaddr4-1x3GB.vbs"文件。

| Document                           | 2019\2\22 星期 | 文件夹                     |                 |
|------------------------------------|--------------|-------------------------|-----------------|
| <b>Drivers</b>                     | 2019\2\22 星期 | 文件夹                     |                 |
| Profiles                           | 2019\2\22 星期 | 文件夹                     |                 |
| Utils                              | 2019\2\22 星期 | 文件夹                     |                 |
| cfq.ini<br>ä                       | 2019\2\22 星期 | 配置设置                    | 1 <sub>KB</sub> |
| COPYING-GPL-2                      | 2019\2\22 星期 | 文件                      | <b>18 KB</b>    |
| <b>EULA.txt</b><br>₽               | 2019\2\22 星期 | 文本文档                    | 35 KB           |
| 8 imx8mg-emb2510-lpaddr4-1x2GB.vbs | 2019\2\22 星期 | <b>VBScript Script </b> | 1 KB            |
| 8 imx8mq-emb2510-lpaddr4-1x3GB.vbs | 2019\2\22 星期 | VBScript Script         | 1 <sub>KB</sub> |
| 8 imx8mg-evk-lpaddr4-1x3GB.vbs     | 2019\2\22 星期 | <b>VBScript Script </b> | $1$ KB          |
| libMfgToolLib.so                   | 2019\2\22 星期 | SO 文件                   | 6,393 KB        |
| linux-cvbs.sh                      | 2019\2\22 星期 | SH 文件                   | $2$ KB          |
| linux-runvbs.sh                    | 2019\2\22 星期 | SH 文件                   | $1$ KB          |
| linux-ver-usage                    | 2019\2\22 星期 | 文件                      | 1 KB            |
| MfgTool.log                        | 2019\3\11 星期 | 文本文档                    | <b>12 KB</b>    |
| <b>AN</b> MfgTool2.exe             | 2019\2\22 星期 | 应用程序                    | 2,103 KB        |
| mfgtoolcli                         | 2019\2\22 星期 | 文件                      | <b>200 KB</b>   |
| MfgToolLib.dll<br>阁                | 2019\2\22 星期 | 应用程序扩展                  | 2.388 KB        |
| UICfg.ini                          | 2019\2\22 星期 | 配置设置                    | 1 KB            |
|                                    |              |                         |                 |

d, 如下图出现 HID-compliant device 说明进入烧录模式, 点击 [Start] 按钮开始烧录

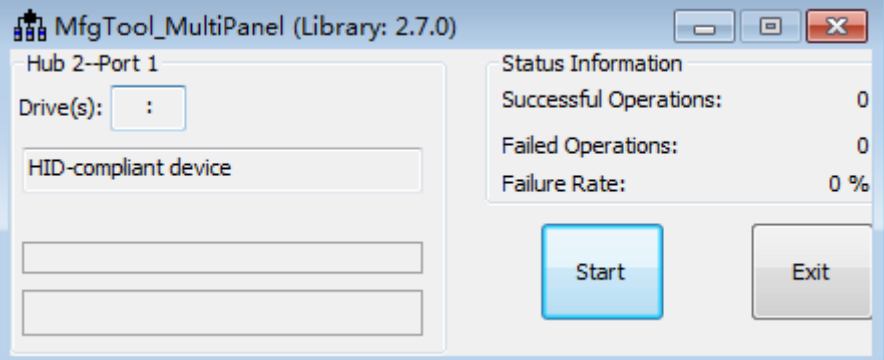

注意 : 如果出现 No device connected, 表示没有识别到主板, 请检查电源及烧录线是否插好

e, 完成烧录

烧录过程不需要任何操作,直到出现绿色进度条表示烧录成功。(如果遇到 U 盘需要格式化, 也 不要做任何操作, Mfgtool 会自动处理)

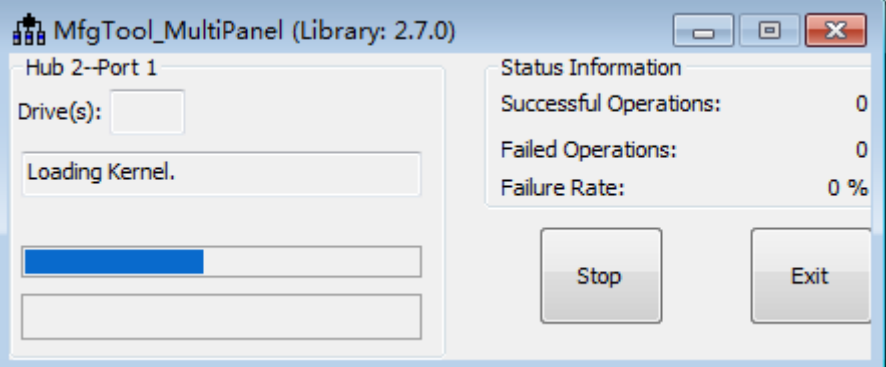

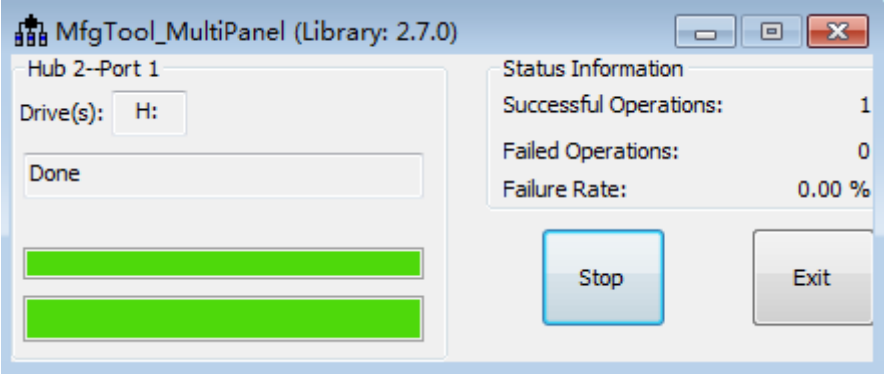

注意:烧录完成后,需将 J1 跳线冒恢复插入才能正常启动

# <span id="page-28-0"></span>**3.1.2 HDMI** 部分

支持

# <span id="page-28-1"></span>**3.1.3 LVDS** 部分

支持 lvds 接口输出

# <span id="page-28-2"></span>**3.1.4 USB** 部分

U 盘自动挂载目录:/mnt/media/udisk/,也可以使用"adb shell; su; df -h"命令查看磁盘挂载目录

# <span id="page-28-3"></span>**3.1.5 COM** 部分

串口操作节点:/dev/ttymxc0~/dev/ttymxc4

# <span id="page-29-0"></span>**3.1.6 TF** 卡部分

Tf 卡自动挂载目录:/dev/extsd/

# <span id="page-29-1"></span>**3.1.7 WIFI** 部分

支持, 具体操作参看 android 界面

# <span id="page-29-2"></span>**3.1.8** 蓝牙部分

支持, 具体操作参看 android 界面

# <span id="page-29-3"></span>**3.1.9 4G** 移动电话网络部分

支持 EC20 模块, 具体操作参看 android 界面

# <span id="page-29-4"></span>**3.1.10** 以太网部分

支持,具体操作参看 android 界面

## <span id="page-29-5"></span>**3.1.11** 声卡部分

支持,本地声卡输出 android 实现切换

# <span id="page-30-0"></span>**3.2Linux** 系统**(Yocto2.2)**

# <span id="page-30-1"></span>**3.2.1** 系统烧写

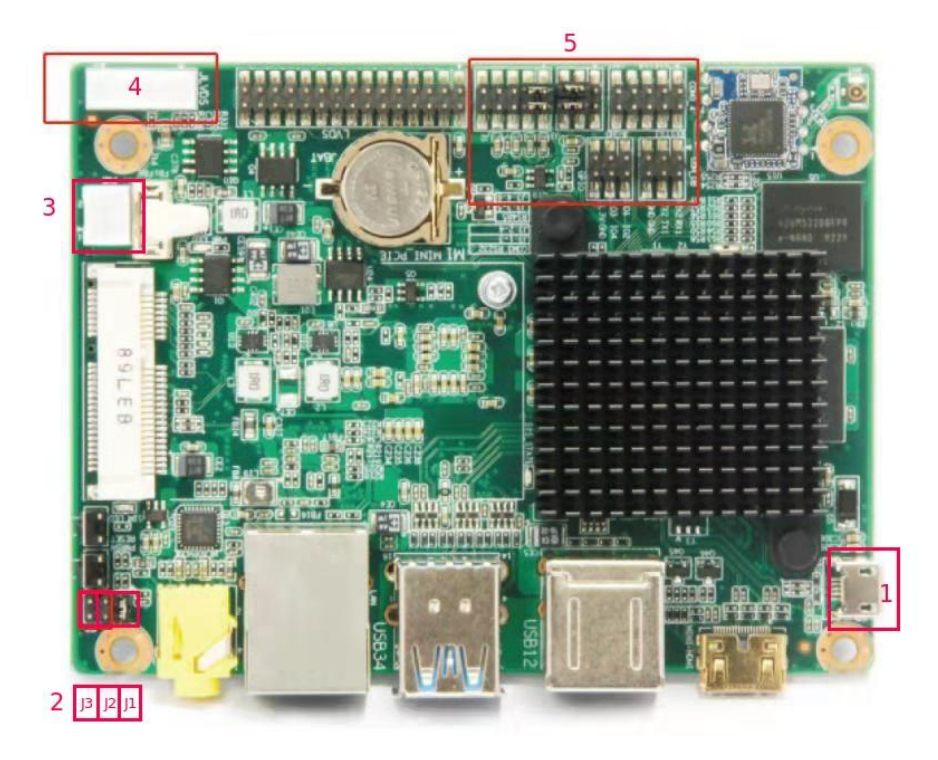

位置 1:OTG 口

位置 2:刷机跳冒座:正常启动时,将跳冒跳至 J1 上,如上图所示;刷机模式时,将跳冒跳到 J2 上.J1 位置不跳跳冒。

位置 3:12v 电源输入。

系统烧写步骤:

a,主板处于断电状态下,将主板的 otg 和 Windows 主机连接起来,同时将上图中的"位置 2"处 的 J1 上的跳冒跳到 J2 上, 然后将主板通电。

- b,从" http://norcord.com:8070/d/5498c6f50c484afea6cf/ (密码:norcoarm)"网址下载最新的刷机
- 包,如, imx8mqevk-xwayland-fsl-image-qt5-validation-imx-20190221.zip。
- c,解压刷机包,双击" mfgtool2-yocto-mx8-emb2510-3GB.vbs"文件。

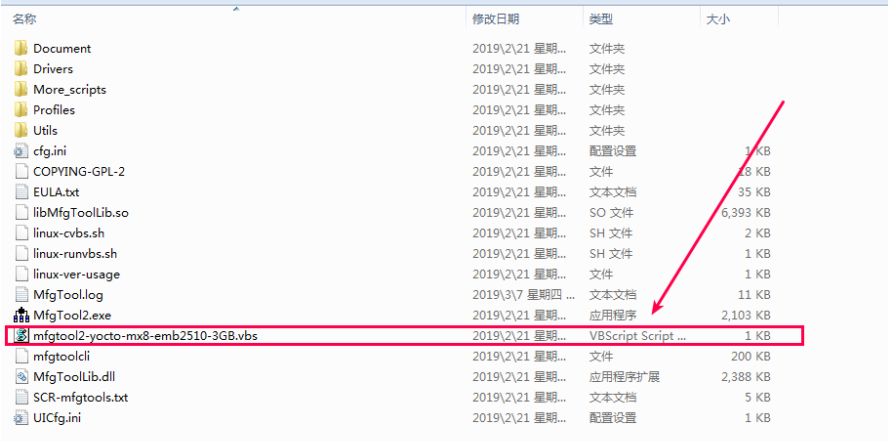

d, 如下图出现 HID-compliant device 说明进入烧录模式, 点击 [Start] 按钮开始烧录

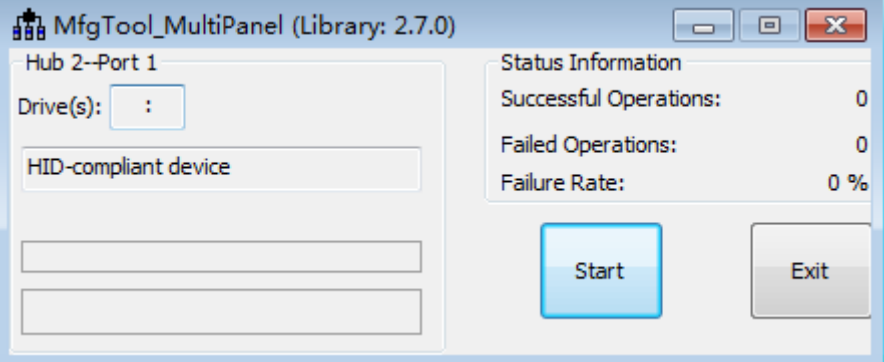

注意: 如果出现 No device connected, 表示没有识别到主板, 请检查电源及烧录线是否插好

### e, 完成烧录

烧录过程不需要任何操作,直到出现绿色进度条表示烧录成功。(如果遇到 U 盘需要格式化, 也 不要做任何操作, Mfgtool 会自动处理)

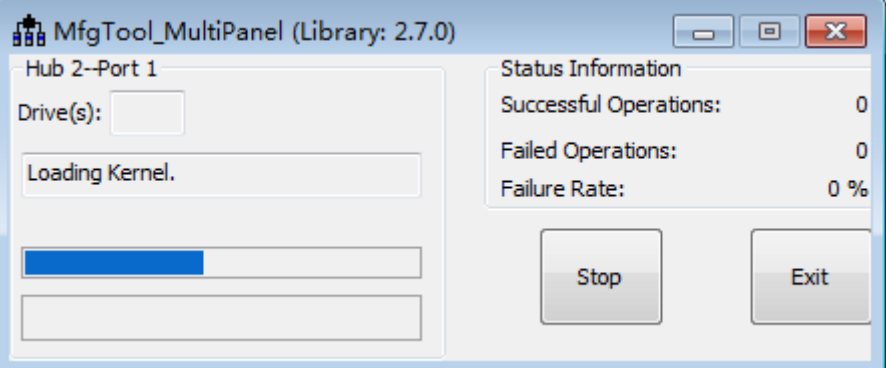

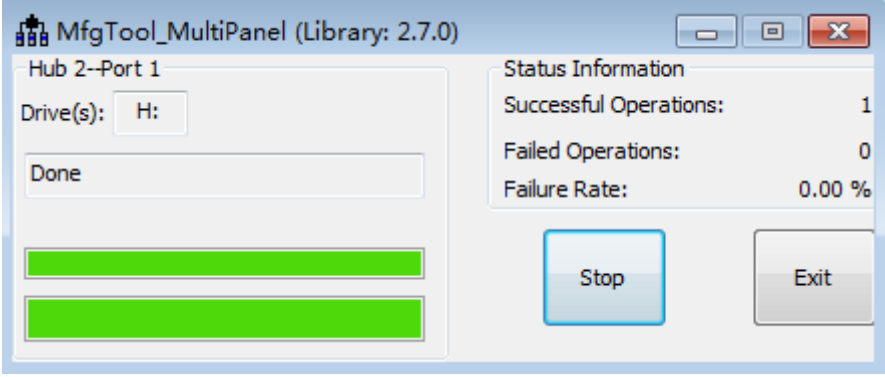

注意:烧录完成后,需将 J1 跳线冒恢复插入才能正常启动

系统用户名默认为"root",无密码,直接回车即可。

系统启动后的界面如下:

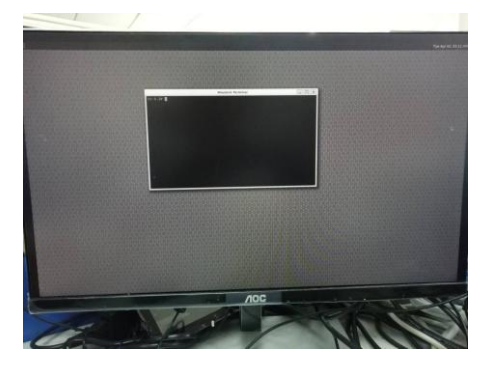

<span id="page-33-0"></span>**3.2.2 HDMI** 部分

支持

# <span id="page-33-1"></span>**3.2.3 LVDS** 部分

支持 lvds 接口输出

# <span id="page-33-2"></span>**3.2.4 USB** 部分

支持 2xUSB3.0, 2xUSB2.0。

1,2 路 USB3.0 支持同时使用,比如两路 USB3.0 接口的海康 600 万摄像头:

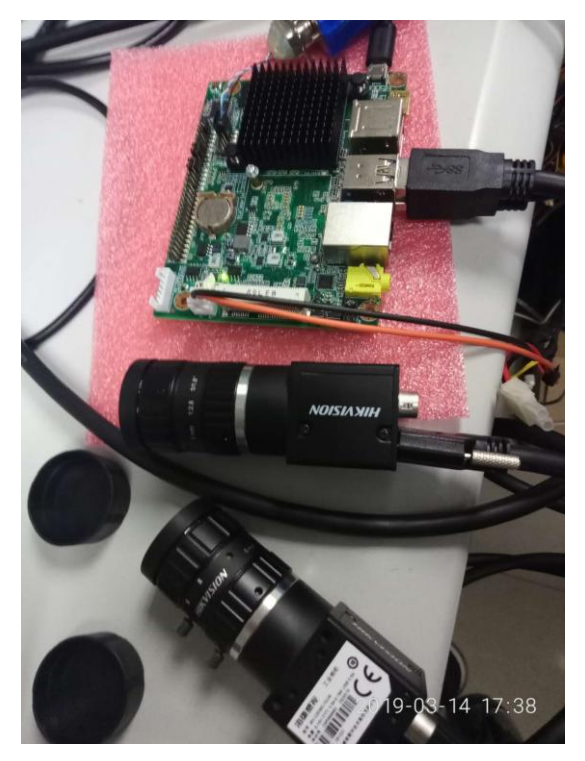

2,插入 u 盘时的自动挂载目录为: /run/media/sdxx

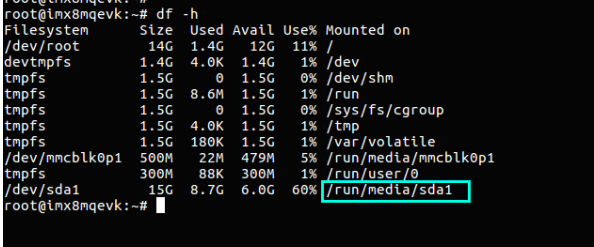

# <span id="page-34-0"></span>**3.2.5 COM** 部分

设备节点:/dev/ttymxc0~/dev/ttymxc4

其中/dev/ttymxc0 为调试串口。

## <span id="page-34-1"></span>**3.2.6 TF** 卡部分

支持,插入 sd 卡后,系统的挂载目录为/run/media/mmcblk1xx

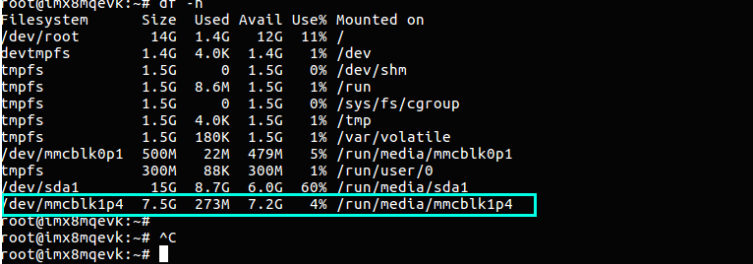

# <span id="page-34-2"></span>**3.2.7 WIFI** 部分

支持,系统中已经默认集成了 wireless-tools 和 wpa-supplicant 工具 。

当工作为 STA 模式时:

#### 1,当连接的 AP 没有密码时

在终端依次输入命令:

ifconfig wlan0 up

iw dev wlan0 connect "xuechuance"

udhcpc -i wlan0

此时,网络已经连接到热点为" xuechuance"的网络,可以使用 ping 命令测试.

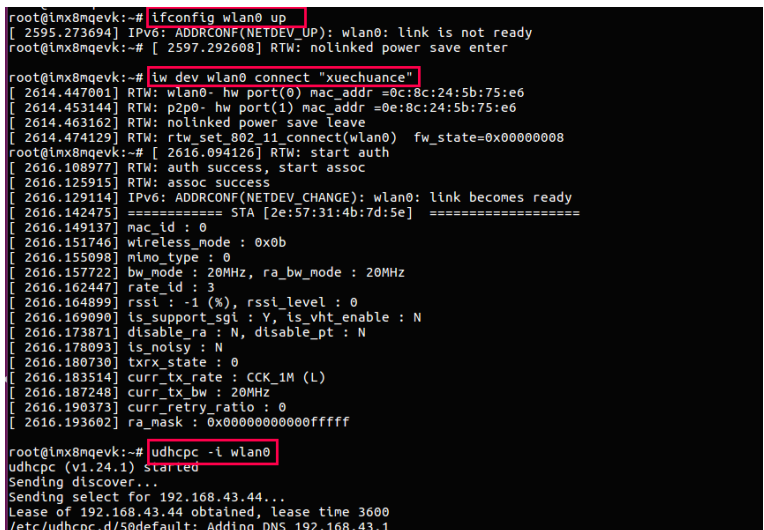

Protection Supervisors (1991)<br>
The University of the University of the University of the University of the UP BROADCAST MULTICAST DYNAMIC MTU:1500 Metric:1<br>
RY packets:0 errors:0 dropped:0 overruns:0 frame:0<br>
TX packets:0 Link encap:Local Loopback<br>inet addr:127.0.0.1 Mask:255.0.0.0<br>inet6 addr: ::1/128 Scope:Host lo UP LOOPBACK RUNNING MTU:65536 Metric:1 or Louremann musics of dropped:0 overruns:0 frame:0<br>RX packets:17120 errors:0 dropped:0 overruns:0 frame:0<br>TX packets:17120 errors:0 dropped:0 overruns:0 carrier:0<br>collisions:0 txqueuelen:1 RX bytes: 1233280 (1.1 MiB) TX bytes: 1233280 (1.1 MiB) Link encap:Ethernet HWaddr 0c:8c:24:5b:75:e6<br>inet addr:<mark>192.168.43.44</mark> Bcast:192.168.43.255 Mask:2!<br>UP BROADCAST RUNNING MULTICAST MTU:1500 Metric:1<br>RX packets:25 errors:0 dropped:0 overruns:0 frame:0<br>TX packets:44 errors: wlan0 Mask:255.255.255.0 RX bytes:11533 (11.2 KiB) TX bytes:23082 (22.5 KiB) root@imx8mqevk:~# root@imx8mqevk:~# root@imx8mgevk:~# root@inx8mqevk:-# ping www.baidu.com |<br>PING www.a.shifen.com (163.177.151.109) 56(84) bytes of data.<br>PING www.a.shifen.com (163.177.151.109) 56(84) bytes of data.<br>64 bytes from 163.177.151.109: icmp\_seq=2 ttl=53 time=42.7 --- www.a.shifen.com ping statistics --- $6$  packets transmitted,  $6$  received, 0% packet loss, time 25307ms<br>rtt min/avg/max/mdev = 40.303/45.448/54.800/4.824 ms root@imx8mgevk:~#

- 2, 当要连接的 AP 使用 WPA 加密时
- a. 创建并编辑文件/etc/wpa\_supplicant.conf, 如下:

```
ctrl_interface=/var/run/wpa_supplicant
```

```
ctrl_interface_group=0
```

```
update_config=1
```

```
ap_scan=1
```

```
network={
```

```
 ssid="xuechuance"
```

```
 psk="123456789"
```
}

保存退出。

b, 执行如下命令连接:

wpa\_supplicant -D nl80211 -i wlan0 -c /etc/wpa\_supplicant.conf -B -D 表示驱动程序; -i 表示网卡; -c 表示配置文件 若出现 CTRL-EVENT-CONNECTED 的打印输出,证明配置是对的; 若出现 pre-shared key maybe incorrect,并且持续不断出现,表示密码可能是错的; 若 CTRL-EVENT-CONNECTED 之后一段时间内,如果没有任何输出,证明连接稳定,

&t@imx8mqevk:~# wpa\_supplicant -D nl80211 -i wlan0 -c /etc/wpa\_supplicant.conf<br>] 3577 1] so/<br>Oot@inxBmqevk:-# Successfully initialized wpa\_supplicant<br>Tklli: Cannot open RFKILL control device<br>3485.799286] RTW: wlan0- hw port(0) mac\_addr =0c:8c:24:5b:75:e6<br>3485.808713] RTW: nolinked power save leave<br>3485.808 3485.808713] RTW: nollnked power save leave<br>cotély.nsPneuvk:# wland: Trying to associate with 2[ 3487.305021] RTW: rtw\_set\_802\_11\_connect(wlan0) fw\_state=0x0000008<br>::57:31:4b:7d:5e (SSID='xuechuance' freq=2462 MHz)<br>3487.41 31,4b:7d:Se completed [id=0 id\_s] 3487.503053] rssl : S8 (%), rssi\_level : 0<br>r=3<br>r=3<br>3487.509921] is support sgi : Y, is\_vht\_enable : N<br>3487.515149] disable\_ra : N, disable\_pt : N<br>3487.518388] is\_notsy : N<br>3487.524700] txr

c,获取 ip:

udhcpc -i wlan0

d, 退出

wpa\_cli -i wlan0 terminate

当工作为 AP 模式时:

1,首先配置 wlan0 的 ip 地址

ifconfig wlan0 up

ifconfig wlan0 192.168.0.1 netmask 255.255.255.0

或者,

ip link set wlan0 up

ip a add 192.168.0.1/24 dev wlan0

2,创建/etc/hostapd.conf,内容如下:

interface=wlan0

ieee80211n=1

ssid=xuechuance //wifi 热点名称

hw\_mode=a

channel=7

macaddr\_acl=0

auth\_algs=1

ignore\_broadcast\_ssid=0

wpa=2

wpa\_passphrase=12345678 //wifi 热点密码

wpa\_key\_mgmt=WPA-PSK

wpa\_pairwise=TKIP

rsn\_pairwise=CCMP

ctrl\_interface=/var/run/hostapd

3, 执行命令:

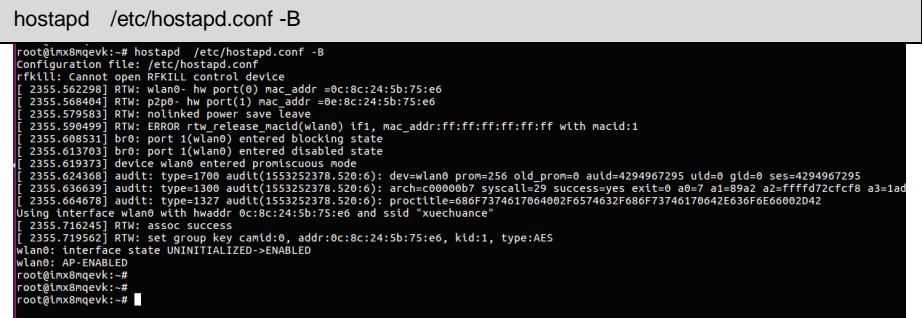

4, 创建/etc/udhcpd.conf,内容如下:

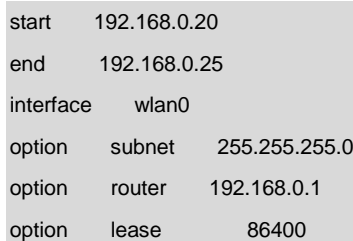

5,执行命令

udhcpd -S /etc/udhcpd.conf

6,要想使得 wifi 热点可以通过以太网 eth0 来访问外部网络,需要执行如下:

echo 1 > /proc/sys/net/ipv4/ip\_forward

iptables -t nat -A POSTROUTING -o eth0 -j MASQUERADE

7,此时可以用手机寻找热点为"xuechuance",密码为"12345678"的 wifi 执行连接测试。

#### <span id="page-39-0"></span>**3.2.8** 蓝牙部分

RTL8723bu 模块集成了 wifi 和蓝牙这两个功能。

1,查看蓝牙设备是否正常挂载:

hciconfig -a

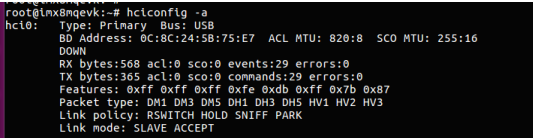

2,搜索附近的蓝牙设备:

hciconfig hci0 up

hcitool scan

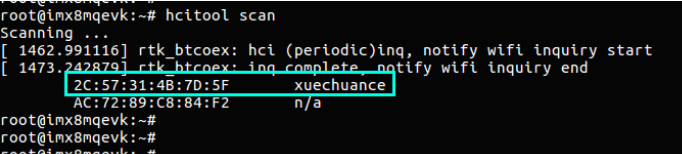

3, 执行 l2ping 命令,测试连通性。

```
root@inx8mqevk:~# l2ping 2C:57:31:4B:7D:5F<br>[ 764.102801] rtk_btusb: btusb_notify: hci0 evt 1<br>[ 764.110808] rtk_btusb: btusb_notify: hci0 evt 1<br>[ 764.325643] rtk_btcoex: hotify wifi page success end<br>Ping: 2C:57:31:4B:7D:5F 
0 bytes from 2C:57:31:4B:7D:5F id 0 time 54.81ms
0 bytes from 2C:57:31:4B:7D:5F id 1 time 35.10ms
0 bytes from 2C:57:31:4B:7D:5F id 2 time 24.42ms
0 bytes from 2C:57:31:4B:7D:5F id 3 time 26.74ms
bytes from 2C:57:31:4B:7D:5F id 4 time 31.99ms
^C5 sent, 5 received, 0% loss
root@imx8mqevk:~#
```
系统已经集成了 bluez5 软件包, 其余命令可以自行尝试。

#### <span id="page-39-1"></span>**3.2.9 4G** 移动电话网络部分

默认使用 gobinet 拨号,系统中已经集成了相关的命令。

1,上电前插入 EC20 模块、sim 卡(板子背面):

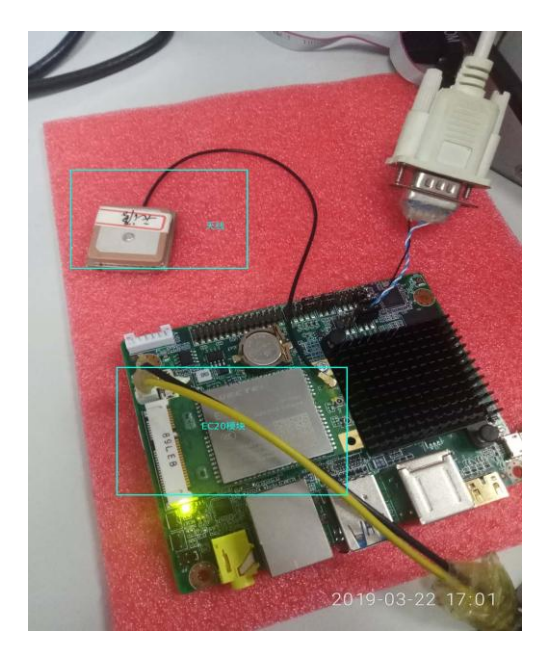

2,上电,执行命令:

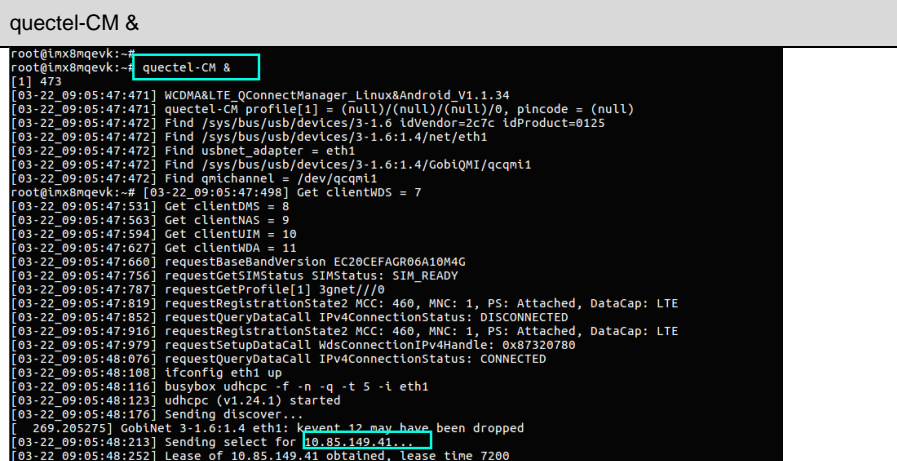

执行 ping 命令:

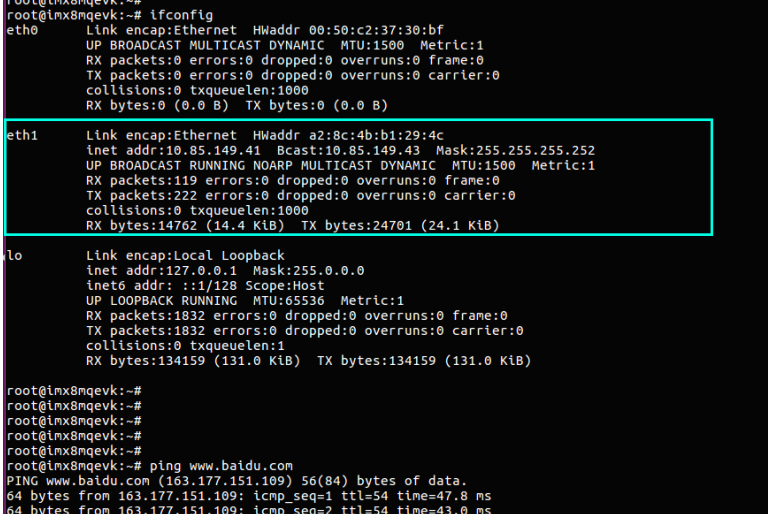

# <span id="page-41-0"></span>**3.2.10** 以太网部分

100/1000M 网络自切换。

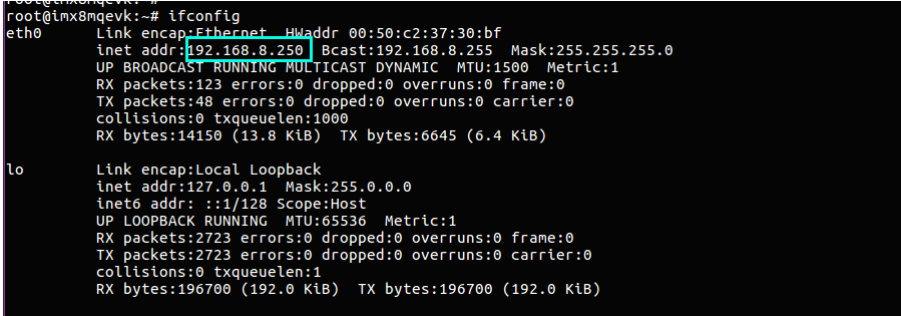

可以使用 ethtool 命令查看网络状态:

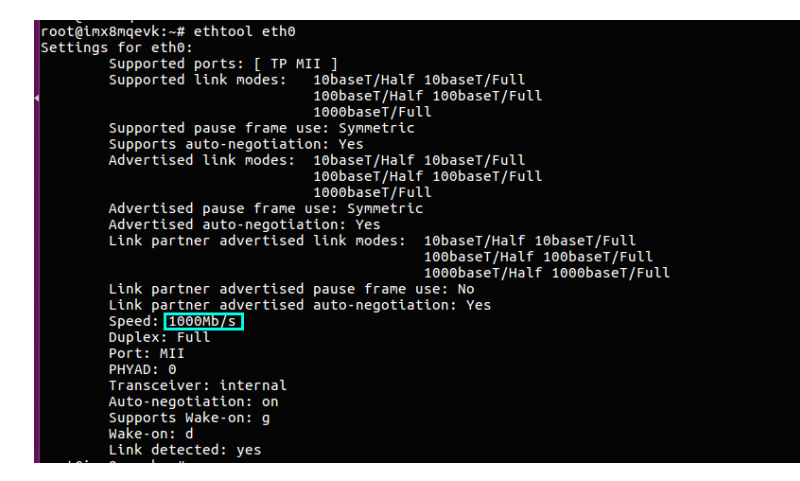

## <span id="page-42-0"></span>**3.2.11** 声卡部分

支持, 需要 用到 alsa-untis 工具, 如下图,插入 4 节耳机使用。

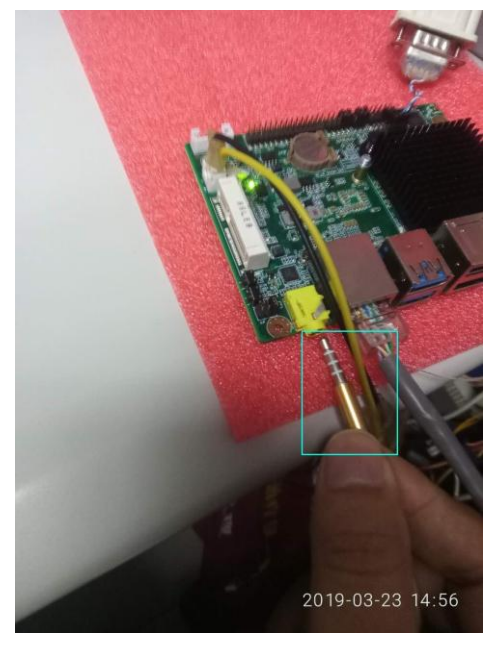

1,使用"aplay –l"命令查看声卡设备:

```
oot@imx8maevk:∼#
root@tmxamqevk:~#<br>root@imx8mqevk:~# aplay -l<br><mark>tard o</mark>} sgt1S000audio [sgtl5000-audio], device 0: HiFi sgtl5000-0 []<br><mark>Eardoo</mark>tvices: 1/1<br><u>- Subde</u>vices: 1/1
Subdevice #0: subdevice #0
tard 3: imxaudiohdmi [imx-audio-hdmi]. device 0: imx8 hdmi hdmi-hifi.0-0 []
  Subdevices: 1/1
 Subdevice #0: subdevice #0
```
2,录音

arecord > record.wav

3,播放声音

aplay record.wav

#### <span id="page-43-0"></span>**3.2.12** 查看 **yocto** 系统中默认的预置应用和 **lib** 库

EMB2510 主板的 yocto 系统默认已经预置了常见的 lib 库:opencv3.4,qt5.8,python2.7/3.5, gstreamer1.0, gst-player, alsa-tools 等。

更多软件查阅步骤:

a,浏览器打开" [http://norcord.com:8070/f/a012a6fbacce4064903b/"](http://norcord.com:8070/f/a012a6fbacce4064903b/),下载

"populate\_sdk.tar.bz2"文件,解压得到" fsl-image-qt5-validation-imx-imx8mqevk.manifest"文件;

b,打开下载的文件后,直接搜索你要找的软件。

```
5 bc-dev aarch64 1.06
36 binutils aarch64 2.27
37 blktool aarch64 4+7
38 blktrace aarch64 1.1.0+git0+43fc870ce0
39 bluez5 aarch64 5.41
40 bluez5-noinst-tools aarch64 5.41
41 bluez5-obex aarch64 5.41
42
   bluez5-testtools aarch64 5.41
43 bonnie++ aarch64 1.03e
44 busybox aarch64 1.24.1<br>45 busybox aarch64 1.24.1<br>46 busybox -syslog aarch64 1.24.1<br>46 busybox -udhcpc aarch64 1.24.1
47 byacc aarch64 20160606
48 bzip2 aarch64 1.0.6
49 bzip2-dev aarch64 1.0.6
50 ca-certificates all 20160104
51 can-utils aarch64 0.0+gitr0+4c8fb05cb4
52 cinematicexperience aarch64 1.0
53 cogl-1.0-locale-en-gb aarch64-mx8mq 1.22.0
```
#### <span id="page-43-1"></span>**3.2.13 yocto** 系统应用软件开发 **sdk** 的安装

使用 yocto 系统做应用层开发时,需要安装对应的开发 sdk,主要是安装开发时要用到的交叉编

译工具链。

a,首先 从 <http://norcord.com:8070/f/a012a6fbacce4064903b/> 下载"populate\_sdk.tar.bz2"文件, 解压得到:

fsl-imx-xwayland-glibc-x86\_64-fsl-image-qt5-validation-imx-aarch64-toolchain-4.9.51-mx8-ga.sh

b,运行 :

sudo sh ./fsl-imx-xwayland-glibc-x86\_64-fsl-image-qt5-validation-imx-aarch64-toolchain-4.9.51-mx8-ga.sh

neo@neo-Systen:-/Downloads\$ sudo sh ./fsl-imx-xwayland-glibc-x86\_64-fsl-image-qt5-validation-imx-aarch64-toolchain-4.9.51-mx8-ga.sh<br>NXP i.MX Release Distro SDK installer version 4.9.51-mx8-ga Enter target directory for SDK (default: /opt/fsl-inx-xwayland/4.9.51-nx8-ga):<br>You are about to install the SDK to "/opt/fsl-inx-xwayland/4.9.51-nx8-ga". Proceed[Y/n]? <mark>y</mark><br>Extraction SDK

c,完成步骤 b 后,交叉编译工具链便安装在了"/opt/fsl-imx-xwayland/4.9.51-mx8-ga"目录(自 定义安装目录的可以到对应的目录查看),新打开一个 shell 终端(Ctrl+Alt+t),要使用刚安装的交 叉编译工具链的话,运行 :

source /opt/fsl-imx-xwayland/4.9.51-mx8-ga/environment-setup-aarch64-poky-linux

这样,查看环境变量,可以看到已经可以直接使用 CC 来交叉编译自己的应用程序了。

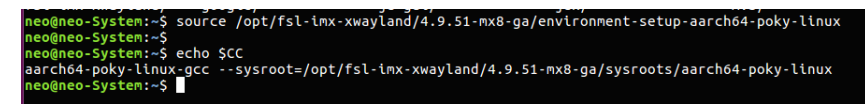

注 :每打开一个 shell 终端都需要重新执行一次上面的 source 命令

使用实例 :

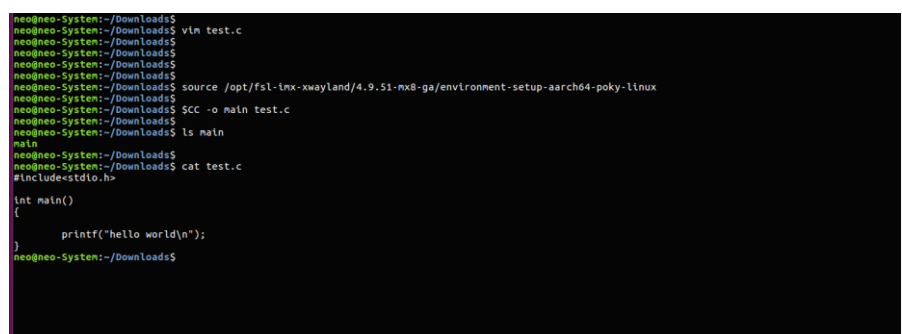

#### <span id="page-45-0"></span>**3.2.14 QT** 开发环境的搭建

1,Qt 开发环境的搭建前,需要安装 QT 环境的 sdk。

从 <http://norcord.com:8070/f/622ecc377f3e4861b787/> 下载 meta-toolchain-qt5.tar.bz2,解压得

到 fsl-imx-xwayland-glibc-x86\_64-meta-toolchain-qt5-aarch64-toolchain-4.9.51-mx8-ga.sh , 安

装方法如下 :

sudo meta-toolchain-qt5/fsl-imx-xwayland-glibc-x86\_64-meta-toolchain-qt5-aarch64-toolchain-4.9.51-mx8-ga.sh

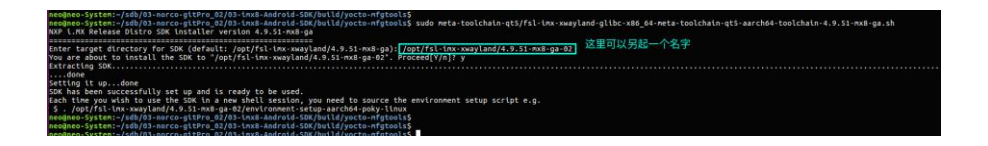

2, 安装好 sdk 后, 在 qt 的安装包中, 找到 qtcreator.sh 文件。例如:

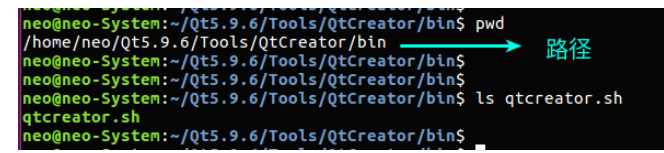

3,编辑 "qtcreator.sh"文件,在开头加入如下一行 :

. /opt/fsl-imx-xwayland/4.9.51-mx8-ga-02/environment-setup-aarch64-poky-linux

(注意路径是你安装 sdk 的实际路径)

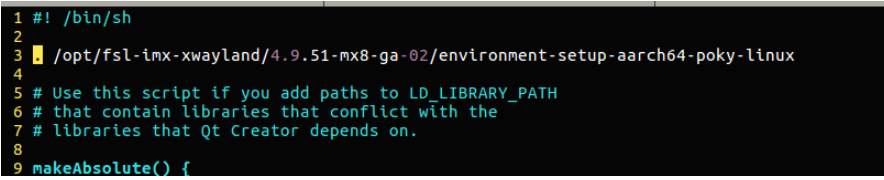

4, 运行 QT creator, 在 Qt 运行界面下, 菜单栏点击 "Tools - > Options - > Build&Run", 进行相关配置。

a, 设置 "Compiler" :

点击 Add -> GCC -> qcc, 添加一个 qcc, Compiler path 一栏填写 :

/opt/fsl-imx-xwayland/4.9.51-mx8-ga-02/sysroots/x86\_64-pokysdk-linux/usr/bin/aarch64-poky-l inux/aarch64-poky-linux-gcc

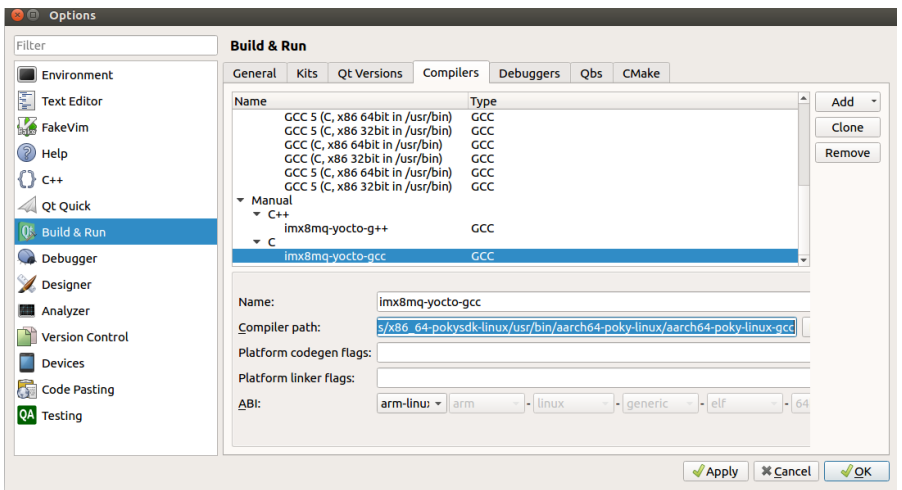

点击 Add -> GCC -> g++, 添加一个 g++, Compiler path 一栏填写 :

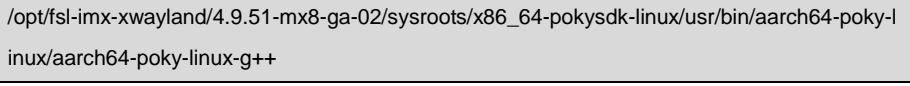

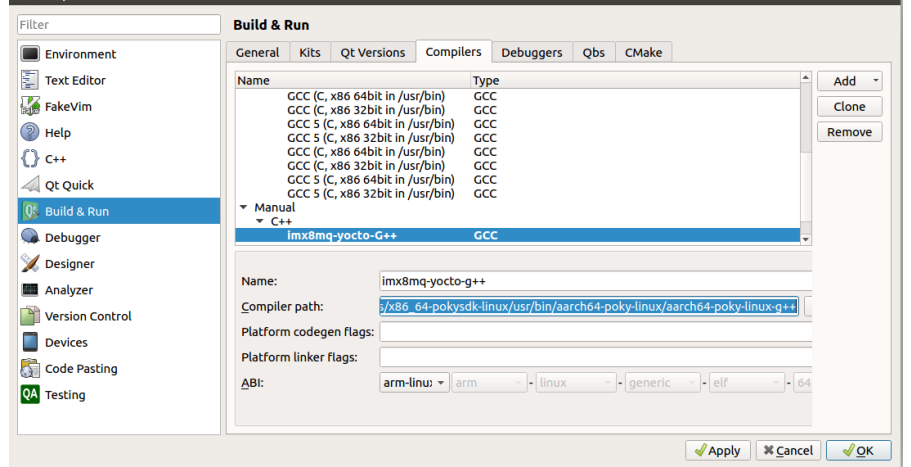

b, 设置 "QT Versions " :

Ont

点击 Add, 点击 Browser, 选择 qmake location 为:

/opt/fsl-imx-xwayland/4.9.51-mx8-ga-02/sysroots/x86\_64-pokysdk-linux/usr/bin/qt5/qmake

#### 然后点击 apply。

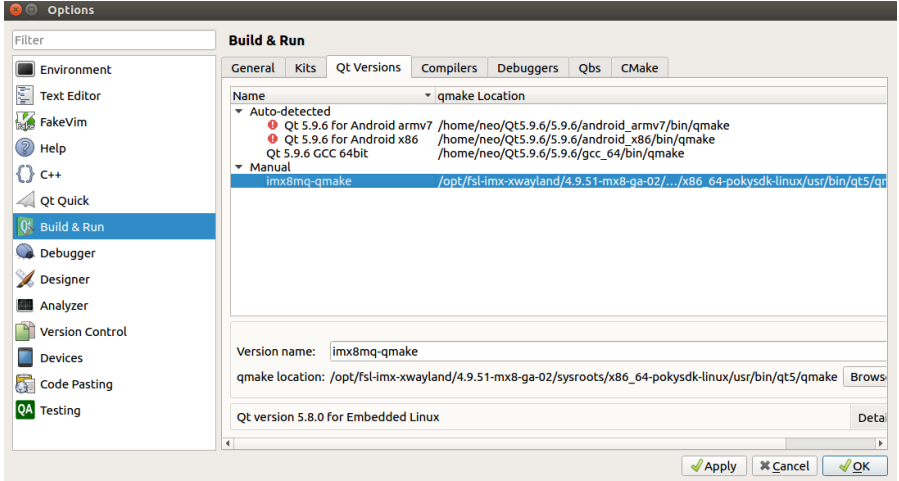

# c,设置 "Debuggers"。

添加一个" Manual", 点击 Add, 点击 Browser。Path 为 :

/opt/fsl-imx-xwayland/4.9.51-mx8-ga-02/sysroots/x86\_64-pokysdk-linux/usr/bin/aarch64-poky-l inux/aarch64-poky-linux-gdb

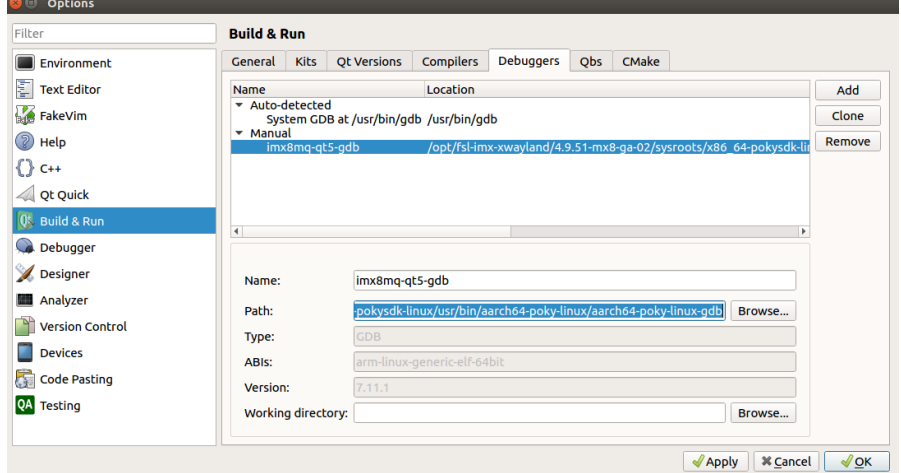

d, 设置" Kit"。

添加一个" Manual", 点击 Add, 点击 Browser,

选择 Sysroot 为: /opt/fsl-imx-xwayland/4.9.51-mx8-ga-02/sysroots/aarch64-poky-linux。

Compiler 一栏,选择配置好的 gcc 和 g++。

Debugger 一栏, 选择配置好的 gdb。

然后点击 apply。

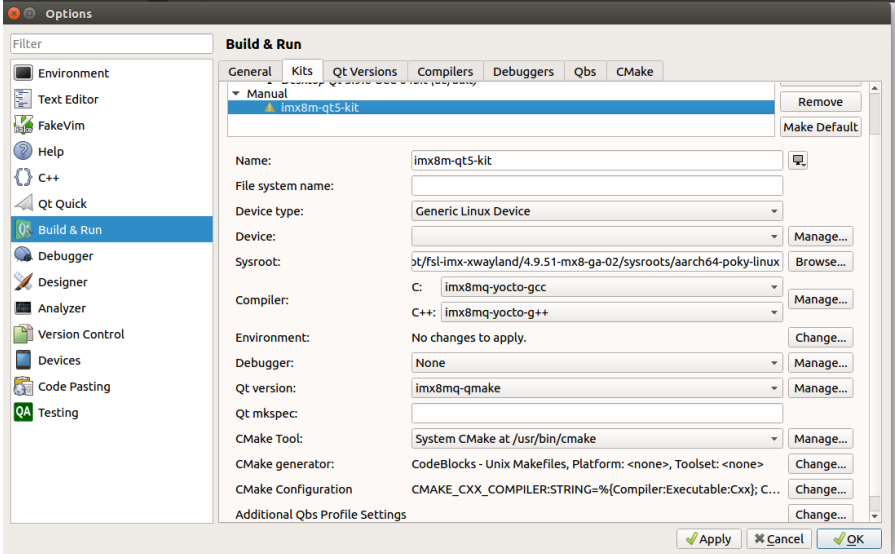

### 5,示例程序。

a,进入 qtcreator 的安装目录, 在终端上手动打开 qtcreator。

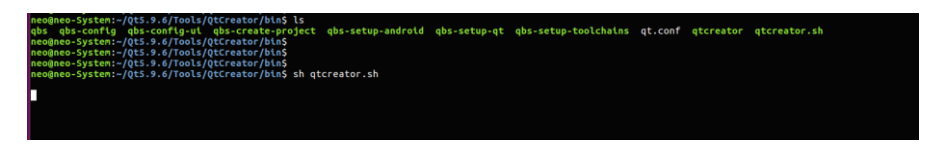

b,点击 "New Project",选择 "Application","Qt Widgets Application",然后此次填写好 项 目名称,项目位置后,在出现的"Kits"一栏,注意勾选上刚刚创建的"imx8m-qt5-kit"。

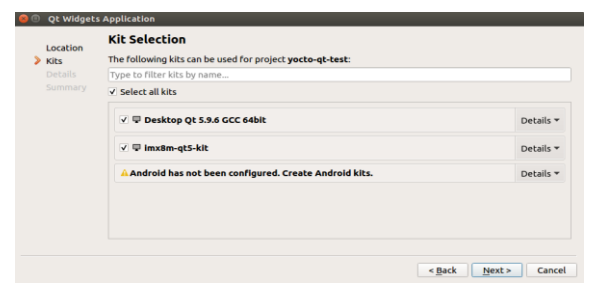

40

# EMB-2510 用户手册

c,创建完毕后,点击"Build", "Build Project xxx"后,将会生成可执行程序 。

ncommex-system:-/sdc/02-git-pro/99-temp/06-qt/butid-yoctotest-imx8m\_qt5\_kit-Debug\$<br>mac@neo-System:-/sdc/02-git-pro/99-temp/06-qt/butid-yoctotest-imx8m\_qt5\_kit-Debug\$ ls<br>main.o mainwindow.o Makefile moc\_mainwindow.cpp

# d,将其拷贝至板子中,运行如下 :

./yoctotest

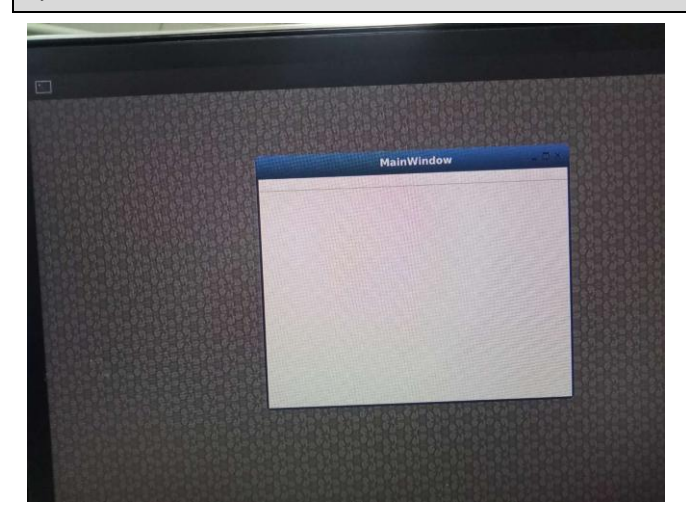

# <span id="page-49-0"></span>**3.2.15** 系统自带的 **QT** 程序 **demo** 演示

系统中内置的 Qt 版本为 qt5.8,基本的 qt examples 在目录/usr/share/qt5/examples/下 : 执行示例 :

./usr/share/qt5/examples/widgets/effects/fademessage/fademessage

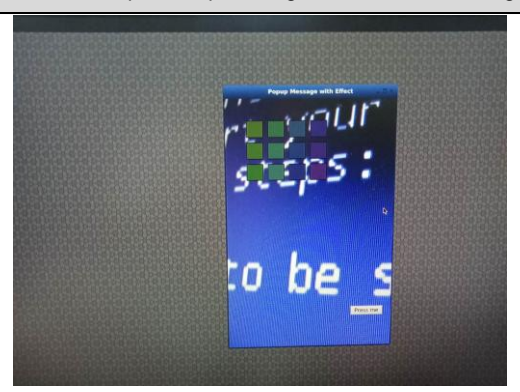

# <span id="page-50-0"></span>**3.2.16 GPIO** 的控制

EMB2510 主板上外扩的 gpio 个数为 4 个。具体可参照 Wiki 网站 :

http://android1.norco.com.cn:7070/index.php/EMB-2510-GPIO

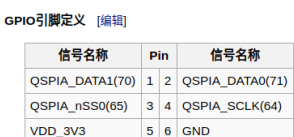

GPIO 的使用实例如下 :

1, 设置 Pin 1 引脚为输出, 输出 1 :

echo 70 > /sys/class/gpio/export

echo out > /sys/class/gpio/gpio70/direction

echo 1 > /sys/class/gpio/gpio70/value

其中, "70"为 Pin 1 的 gpio 在芯片内部的编号, 查阅上面的 wiki 网站获得。

2, 设置 Pin 1 引脚为输入 , 并获取输入电平:

echo 70 > /sys/class/gpio/export

echo in > /sys/class/gpio/gpio70/direction

cat /sys/class/gpio/gpio70/value

#### <span id="page-50-1"></span>**3.2.17 4K** 视频播放

gst-launch-1.0 filesrc location=4k\_video\_sample.mp4 ! video/quicktime ! qtdemux ! queue ! vpudec ! queue ! kmssink force-hantrotile=true

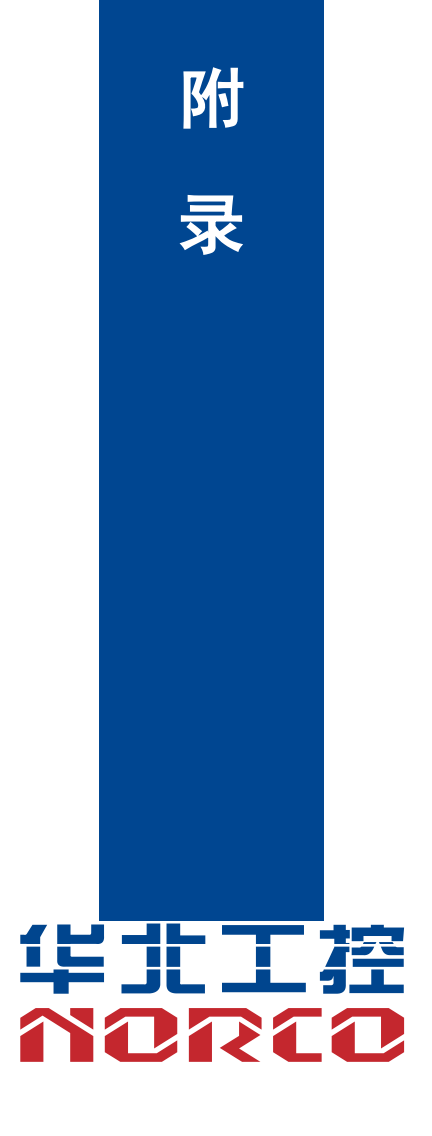

# 附录

# <span id="page-52-1"></span><span id="page-52-0"></span>附一: 术语表

#### **BUS**

总线。在计算机系统中,不同部件之间交换数据的通道,是一组硬件线路。我们所指的BUS 通常是CPU和主内存元件内部的局部线路。

#### **CMOS**

互补金属-氧化物半导体。是一种被广泛应用的半导体类型。它具有高速、低功耗的特点。 我们指的CMOS是在主板上的CMOS RAM中预留的一部分空间,用来保存日期、时间、系统信 息和系统参数设定信息等。

#### **COM**

串口。一种通用的串行通信接口,一般采用标准DB 9公头接口连接方式。

#### **DRAM**

动态随机存取存储器。是一个普通计算机的通用内存类型。通常用一个晶体管和一个电容来 存储一个位。随着技术的发展,DRAM的类型和规格已经在计算机应用中变得越来越多样化。例 如现在常用的就有:SDRAM、DDR SDRAM和RDRAM。

#### **LAN**

局域网络接口。一个小区域内相互关联的计算机组成的一个计算机网络,一般是在一个企事 业单位或一栋建筑物。局域网一般由服务器、工作站、一些通信链接组成,一个终端可以通过电 线访问数据和设备的任何地方,许多用户可以共享昂贵的设备和资源。

#### **LED**

发光二极管,一种半导体设备,当电流流过时它会被点亮,通常用来把信息非常直观的表示 出来,例如表示电源已经导通或硬盘驱动器正在工作等。

#### **PnP**

即插即用。允许PC对外接设备进行自动配置,不用用户手动操作系统就可以自己工作的一

# EMB-2510 用户手册

种规格。为实现这个特点,BIOS支持PnP和一个PnP扩展卡都是必需的。

**USB**

通用串行总线。一种适合低速外围设备的硬件接口,一般用来连接键盘、鼠标等。一台PC 最多可以连接127个USB设备,提供一个12Mbit/s的传输带宽;USB支持热插拔和多数据流功能, 即在系统工作时可以插入USB设备,系统可以自动识别并让插入的设备正常。

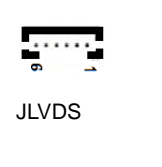

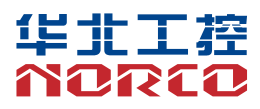

敬请参阅

http://www.norco.com.cn

本手册所提供信息可不经事先通知进行变更

华北工控对所述信息保留解释权

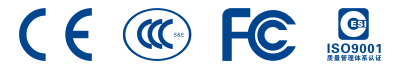